#### $\mathbf{C}$  $\bullet$  $\bullet$  $\bullet$  $\Box$ C

# *ALGEBRA FX 2.0 PLUS FX 1.0 PLUS*

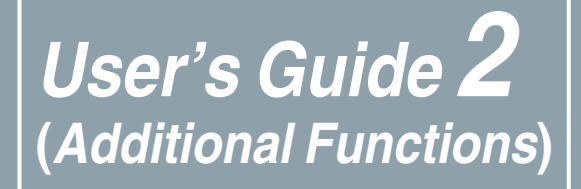

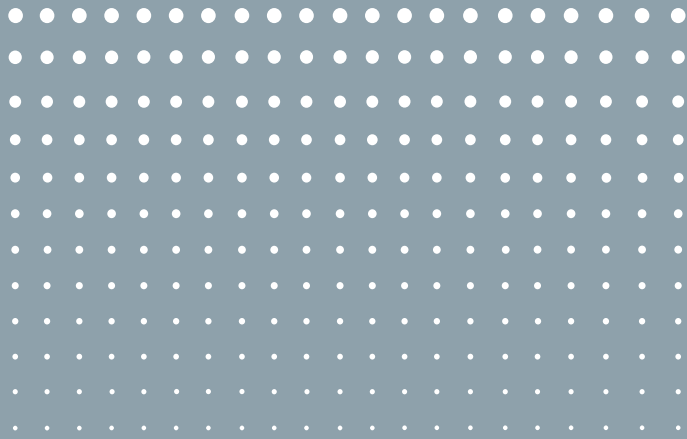

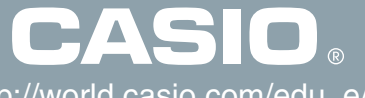

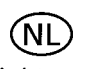

Batterij niet weggooien, maar inleveren als **KCA** 

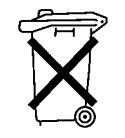

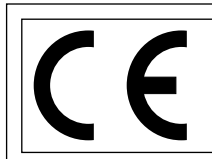

CASIO ELECTRONICS CO., LTD. Unit 6, 1000 North Circular Road, London NW2 7JD, U.K.

#### **Important!**

Please keep your manual and all information handy for future reference.

# 

# **ALGEBRA FX 2.0 PLUS FX1.0 PLUS**

## *(Additional Functions)*

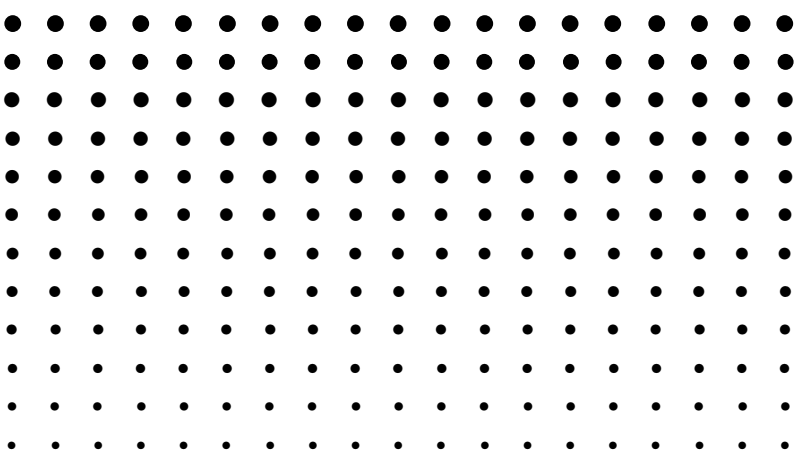

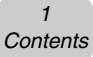

## **Contents**

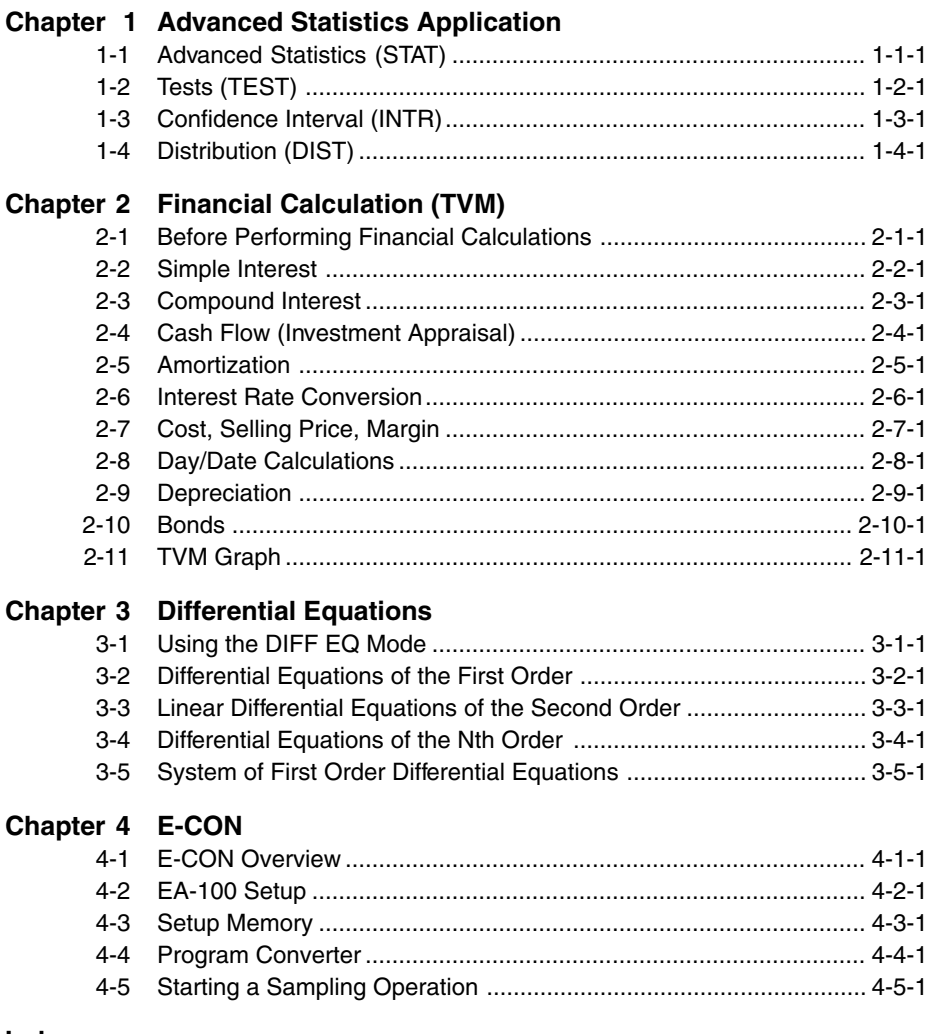

#### **Index**

## **Chapter**

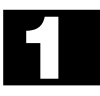

## **Advanced Statistics Application**

- **1-1 Advanced Statistics (STAT)**
- **1-2 Tests (TEST)**
- **1-3 Confidence Interval (INTR)**
- **1-4 Distribution (DIST)**

## **1-1 Advanced Statistics (STAT)**

#### u**Function Menu**

The following shows the function menus for the STAT Mode list input screen.

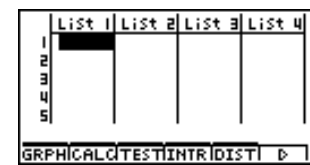

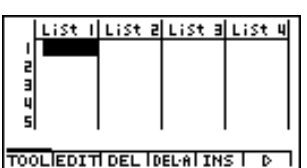

Pressing a function key that corresponds to the added item displays a menu that lets you select one of the functions listed below.

- $\bullet$   $\overline{F3}$  (TEST)  $\ldots$  Test (page1-2-1)
- F4 (INTR) ... Confidence interval (page1-3-1)
- F5 (DIST) ... Distribution (page1-4-1)

SORT and JUMP functions are located in the TOOL menu ( $F6$ ( $\triangleright$ ) $F7$ )(TOOL)).

#### ● Calculation of the Coefficient of Determination (r<sup>2</sup>) and MSE

You can use the STAT Mode to calculate the coefficient of determination  $(r^2)$  for quadratic regression, cubic regression, and quartic regression. The following types of MSE calculations are also available for each type of regression.

> QuadRes MSe=4.8149E /=axª+bx+c COPYI

• Linear Regression ...

$$
MSE = \frac{1}{n-2} \sum_{i=1}^{n} (y_i - (ax + b))^2
$$

• Quadratic Regression ... 
$$
MSE = \frac{1}{n-3} \sum_{i=1}^{n} (y_i - (ax^2 + bx + c))^2
$$

- 
- Quartic Regression ...
- Cubic Regression ...  $MSE = \frac{1}{n-4} \sum_{i=1}^{n}$  $\sum_{i=1}^{n} (y_i - (ax_i^3 + bx_i^2 + cx_i + d))^2$

$$
MSE = \frac{1}{n-5} \sum_{i=1}^{n} (y_i - (ax^4 + bx^3 + cx^2 + dx + e))^2
$$

20010101

1-1-2 Advanced Statistics (STAT)

- Logarithmic Regression ...  $MSE = \frac{1}{n-2} \sum_{i=1}^{n}$  $\sum_{i=1}^{n} (y_i - (a + b \ln x_i))^2$
- Exponential Repression ...  $MSE = \frac{1}{n-2} \sum_{i=1}^{n}$  $\sum_{i=1}^{n} (\ln y_i - (\ln a + bx_i))^2$

• Power Regression ... 
$$
MSE = \frac{1}{n-2} \sum_{i=1}^{n} (\ln y_i - (\ln a + b \ln x_i))^2
$$

$$
MSE = \frac{1}{n-2} \sum_{i=1}^{n} (y_i - (a \sin (bx_i + c) + d))^2
$$

• Logistic Regression ... 
$$
MSE = \frac{1}{n-2} \sum_{i=1}^{n} x_i
$$

• Sin Regression ...

$$
MSE = \frac{1}{n-2} \sum_{i=1}^{n} \left( y_i - \frac{C}{1 + ae^{-bx_i}} \right)^2
$$

#### $\bullet$  **Estimated Value Calculation for Regression Graphs**

The STAT Mode also includes a Y-CAL function that uses regression to calculate the estimated *y*-value for a particular *x*-value after graphing a paired-variable statistical regression.

The following is the general procedure for using the Y-CAL function.

1. After drawing a regression graph, press  $\overline{FB}(\triangleright)\overline{[F2]}$  (Y-CAL) to enter the graph selection mode, and then press  $Ex$ .

If there are multiple graphs on the display, use  $\bigcirc$  and  $\bigcirc$  to select the graph you want, and then press  $Ex$ .

• This causes an *x*-value input dialog box to appear.

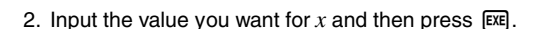

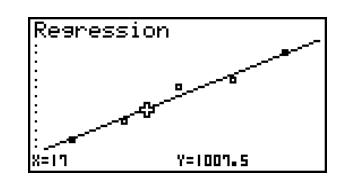

Regression

Enter X-Value XI.C

- This causes the coordinates for *x* and *y* to appear at the bottom of the display, and moves the pointer to the corresponding point on the graph.
- 3. Pressing  $\overline{x}$ , $\overline{a}$  or a number key at this time causes the *x*-value input dialog box to reappear so you can perform another estimated value calculation if you want.

4. After you are finished, press **ESC** to clear the coordinate values and the pointer from the display.

 $1 - 1 - 3$ Advanced Statistics (STAT)

- · The pointer does not appear if the calculated coordinates are not within the display range.
- The coordinates do not appear if [Off] is specified for the [Coord] item of the [SETUP] screen.
- · The Y-CAL function can also be used with a graph drawn by using DefG feature.

#### **• Regression Formula Copy Function from a Regression Calculation Result Screen**

In addition to the normal regression formula copy function that lets you copy the regression calculation result screen after drawing a statistical graph (such as Scatter Plot), the STAT Mode also has a function that lets you copy the regression formula obtained as the result of a regression calculation. To copy a resulting regression formula, press **F6**(COPY).

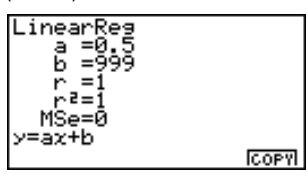

#### **E** Tests, Confidence Interval, and Distribution Calculations

The STAT Mode includes functions for performing tests, and confidence interval and distribution calculations. You can find explanations of each of these functions in the following sections: 1-2 Tests, 1-3 Confidence Interval, and 1-4 Distribution.

#### u**Parameter Settings**

The following describes the two methods you can use to make parameter settings for test, confidence interval, and distribution calculations.

• Selection

With this method, you press the function key that corresponds to the setting you want to select from the function menu.

• Value Input

With this method, you directly input the parameter value you want to input. In this case, nothing appears in the function menu.

- · Pressing [ESC] returns to the list input screen, with the cursor in the same position it was at before you started the parameter setting procedure.
- · Pressing  $\sqrt{\frac{1}{10}}$  (SCICT) returns to the top of list input screen.
- $\cdot$  Pressing  $[EE]$  without pressing  $[FI]$  (CALC) under "Execute" item advances to calculation execution. To return to the parameter setting screen, press  $\mathbb{E} \mathbb{S}$ ,  $\overline{AC}$ , or  $\mathbb{E} \mathbb{E}$ .

#### u**Common Functions**

- The symbol "■" appears in the upper right corner of the screen while execution of a calculation is being performed and while a graph is being drawn. Pressing A during this time terminates the ongoing calculation or draw operation (AC Break).
- Pressing ESC or EXE while a calculation result or graph is on the display returns to the parameter setting screen. Pressing  $\boxed{\phantom{1}S}$   $\boxed{\phantom{1}S}$  (QUIT) returns to the top of list input screen.
- · Pressing  $[AG]$  while a calculation result is on the display returns to the parameter setting screen.
- Pressing  $[FB]$  (G $\leftrightarrow$ T) after drawing a graph switches to the parameter setting screen  $(G \leftrightarrow T$  function). Pressing  $[TR]$   $[F5](G \leftrightarrow T)$  again returns to the graph screen.
- · The G↔T function is disabled whenever you change a setting on the parameter setting screen, or when you perform a  $[TR]$   $[FS]$  (SET UP) or  $[SH]$   $[OPTN]$  (V-Window) operation.
- You can perform the PICT menu's screen save or recall functions after drawing a graph.
- · The ZOOM function and SKETCH function are disabled.

The TRACE function is disabled, except for the graph display of two-way ANOVA.

The graph screen cannot be scrolled.

- After drawing a graph, you can use a Save Result feature to save calculation results to a specific list. Basically, all items are saved as they are displayed, except for the first line title.
- · Each time you execute Save Result, any existing data in the list is replaced by the new results.

1-2-1 Tests (TEST)

## **1-2 Tests (TEST)**

The *Z* **Test** provides a variety of different standardization-based tests. They make it possible to test whether or not a sample accurately represents the population when the standard deviation of a population (such as the entire population of a country) is known from previous tests. *Z* testing is used for market research and public opinion research, that need to be performed repeatedly.

**1-Sample** *Z* **Test** tests for the unknown population mean when the population standard deviation is known.

**2-Sample** *Z* **Test** tests the equality of the means of two populations based on independent samples when both population standard deviations are known.

**1-Prop** *Z* **Test** tests for an unknown proportion of successes.

**2-Prop** *Z* **Test** tests to compare the proportion of successes from two populations.

The *t* **Test** tests the hypothesis when the population standard deviation is unknown. The hypothesis that is the opposite of the hypothesis being proven is called the *null hypothesis*, while the hypothesis being proved is called the alternative hypothesis. The *t*-test is normally applied to test the null hypothesis. Then a determination is made whether the null hypothesis or alternative hypothesis will be adopted.

**1-Sample** *t* **Test** tests the hypothesis for a single unknown population mean when the population standard deviation is unknown.

**2-Sample** *t* **Test** compares the population means when the population standard deviations are unknown.

**LinearReg** *t* **Test** calculates the strength of the linear association of paired data.

 $\chi^2$ Test tests hypothesis concerning the proportion of samples included in each of a number of independent groups. Mainly, it generates cross-tabulation of two categorical variables (such as yes, no) and evaluates the independence of these variables. It could be used, for example, to evaluate the relationship between whether or not a driver has ever been involved in a traffic accident and that person's knowledge of traffic regulations.

**2-Sample** *F* **Test** tests the hypothesis for the ratio of sample variances. It could be used, for example, to test the carcinogenic effects of multiple suspected factors such as tobacco use, alcohol, vitamin deficiency, high coffee intake, inactivity, poor living habits, etc.

**ANOVA** tests the hypothesis that the population means of the samples are equal when there are multiple samples. It could be used, for example, to test whether or not different combinations of materials have an effect on the quality and life of a final product.

**One-Way ANOVA** is used when there is one independent variable and one dependent variable.

**Two-Way ANOVA** is used when there are two independent variables and one dependent variable.

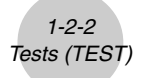

The following pages explain various statistical calculation methods based on the principles described above. Details concerning statistical principles and terminology can be found in any standard statistics textbook.

On the initial STAT Mode screen, press [F3] (TEST) to display the test menu, which contains the following items.

•  $F3$  (TEST) $T1$  (Z) ... *Z* Tests (p. 1-2-2)  $[2]$ (T) ... *t* Tests (p. 1-2-10)  $\boxed{3}(x^2) ... x^2$  Test (p. 1-2-18) e(F) ... 2-Sample *F* Test (p. 1-2-20)  $[5]$ (ANOVA) ... ANOVA (p. 1-2-22)

#### k *Z* **Tests**

#### ●Z **Test Common Functions**

You can use the following graph analysis functions after drawing a graph.

•  $\boxed{F1}(Z)$  ... Displays *z* score.

Pressing  $\boxed{F1}$  (Z) displays the *z* score at the bottom of the display, and displays the pointer at the corresponding location in the graph (unless the location is off the graph screen). Two points are displayed in the case of a two-tail test. Use  $\bigcirc$  and  $\bigcirc$  to move the pointer. Press **ESC** to clear the *z* score.

 $\cdot$   $\boxed{F2}$  (P) ... Displays p-value.

Pressing  $\overline{[F2]}$  (P) displays the p-value at the bottom of the display without displaying the pointer.

Press ESC to clear the p-value.

#### u**1-Sample** *Z* **Test**

This test is used when the population standard deviation is known to test the hypothesis. The **1-Sample** *Z* **Test** is applied to the normal distribution.

 $Z = \frac{\bar{x} - \mu_0}{\sigma}$  $\mu$ *n*  $\bar{x}$ : mean of sample  $\mu$ <sup>o</sup>: assumed population mean  $\sigma$  : population standard deviation *n* : size of sample The following V-Window settings are used for drawing the graph. *Xmin* = –3.2, *Xmax* = 3.2, *Xscale* = 1, *Ymin* = –0.1, *Ymax* = 0.45, *Yscale* = 0.1 # Executing an analysis function automatically stores the *z* and p values in alpha variables Z and P, respectively.

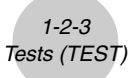

Perform the following key operations from the statistical data list.

 $[FS]$ (TEST)  $\Pi(Z)$  $\Box$ (1-Smpl)

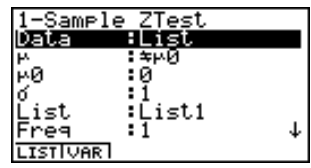

Save Res:None<br>Execute

The following shows the meaning of each item in the case of list data specification.

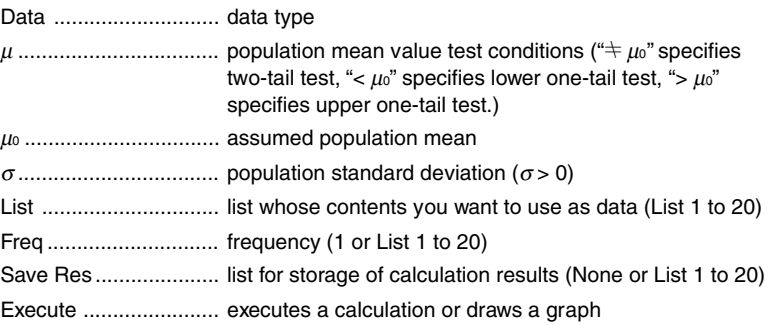

The following shows the meaning of parameter data specification items that are different from list data specification.

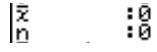

o .................................. mean of sample *n* .................................. size of sample (positive integer)

After setting all the parameters, align the cursor with [Execute] and then press one of the function keys shown below to perform the calculation or draw the graph.

- $[FI]$  (CALC) ... Performs the calculation.
- F6 (DRAW) ... Draws the graph.

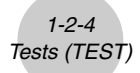

Calculation Result Output Example

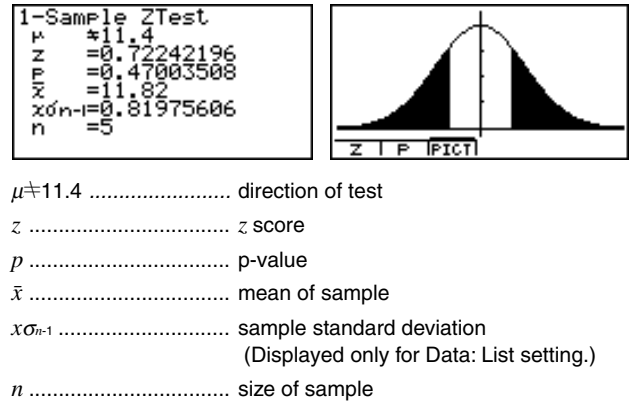

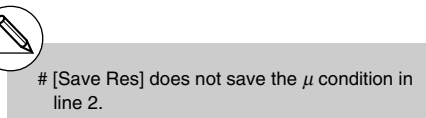

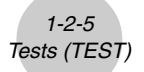

#### u**2-Sample** *Z* **Test**

This test is used when the standard deviations for two populations are known to test the hypothesis. The **2-Sample** *Z* **Test** is applied to the normal distribution.

$$
Z = \frac{\bar{x}_1 - \bar{x}_2}{\sqrt{\frac{\sigma_1^2}{n_1} + \frac{\sigma_2^2}{n_2}}}
$$
\n
$$
\bar{x}_1 : \text{ mean of sample 1}
$$
\n
$$
\bar{x}_2 : \text{ mean of sample 2}
$$
\n
$$
\sigma : \text{ population standard deviation of sample 1}
$$
\n
$$
\sigma : \text{ population standard deviation of sample 2}
$$
\n
$$
n_1 : \text{size of sample 1}
$$
\n
$$
n_2 : \text{size of sample 2}
$$

Perform the following key operations from the statistical data list.

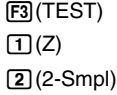

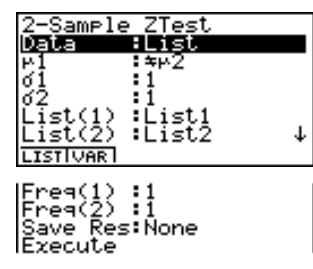

The following shows the meaning of each item in the case of list data specification.

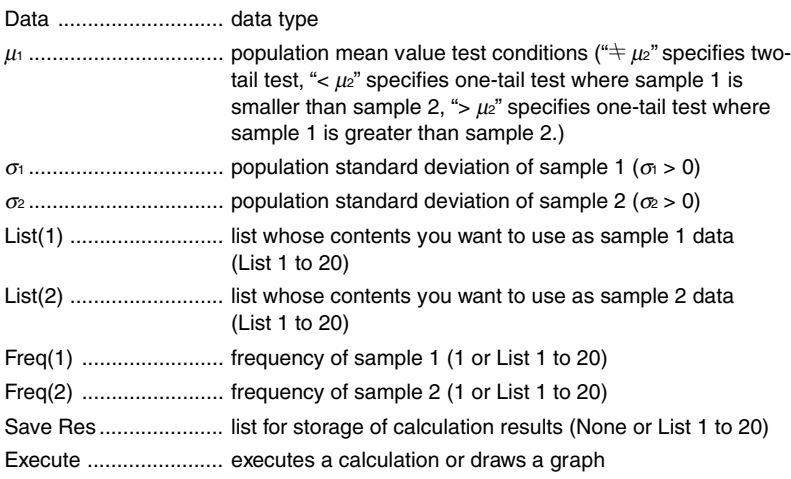

The following shows the meaning of parameter data specification items that are different from list data specification.

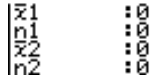

20010101 20011101

o<sup>1</sup> ................................. mean of sample 1 *n*<sup>1</sup> ................................. size (positive integer) of sample 1 o<sup>2</sup> ................................. mean of sample 2 *n*<sup>2</sup> ................................. size (positive integer) of sample 2

After setting all the parameters, align the cursor with [Execute] and then press one of the function keys shown below to perform the calculation or draw the graph.

1-2-6 Tests (TEST)

- $\boxed{F1}$  (CALC) ... Performs the calculation.
- [F6] (DRAW) ... Draws the graph.

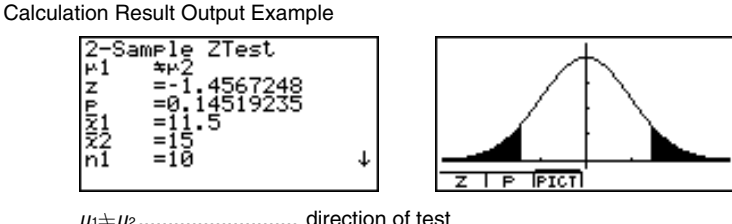

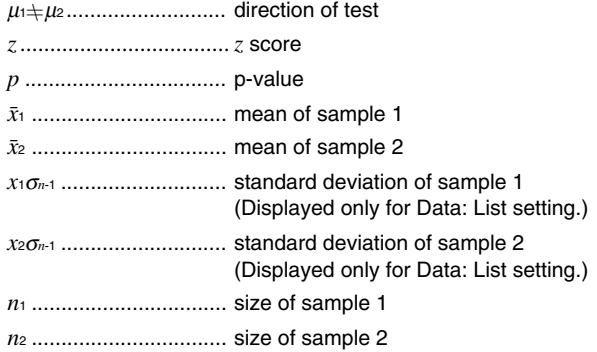

# [Save Res] does not save the  $\mu_1$  condition in line 2.

20010101

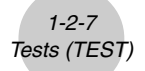

#### u**1-Prop** *Z* **Test**

This test is used to test for an unknown proportion of successes. The **1-Prop** *Z* **Test** is applied to the normal distribution.

$$
Z = \frac{\frac{x}{n} - p_0}{\sqrt{\frac{p_0(1 - p_0)}{n}}}
$$

*p*<sup>0</sup> : expected sample proportion *n* : size of sample

Perform the following key operations from the statistical data list.

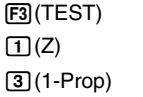

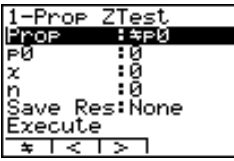

- Prop ............................ sample proportion test conditions ("G *p*0" specifies two-tail test, "< *p*0" specifies lower one-tail test, "> *p*0" specifies upper one-tail test.) *p*<sup>0</sup> ................................. expected sample proportion (0 < *p*0 < 1)
- *x* .................................. sample value (*x* > 0 integer)
- *n* .................................. size of sample (positive integer)
- Save Res ..................... list for storage of calculation results (None or List 1 to 20)

Execute ....................... executes a calculation or draws a graph

After setting all the parameters, align the cursor with [Execute] and then press one of the function keys shown below to perform the calculation or draw the graph.

- $[FI]$  (CALC) ... Performs the calculation.
- F6 (DRAW) ... Draws the graph.

Calculation Result Output Example

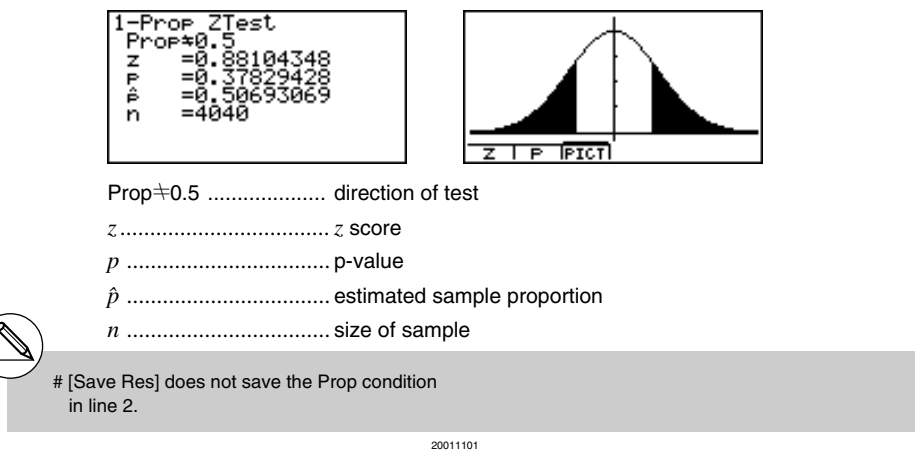

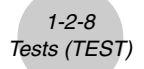

#### u**2-Prop** *Z* **Test**

This test is used to compare the proportion of successes. The **2-Prop** *Z* **Test** is applied to the normal distribution.

$$
Z = \frac{\frac{x_1}{n_1} - \frac{x_2}{n_2}}{\sqrt{\frac{\hat{p}(1-\hat{p})(\frac{1}{n_1} + \frac{1}{n_2})}{\frac{\hat{p}(1-\hat{p})(\frac{1}{n_1} + \frac{1}{n_2})}{\frac{\hat{p
$$

Perform the following key operation from the statistical data list.

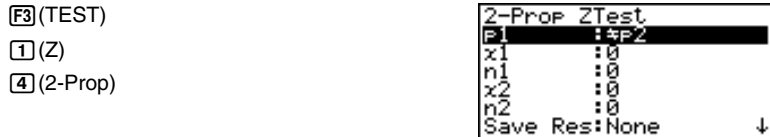

#### **IExecute**

कारा≫

- *p*<sup>1</sup> ................................. sample proportion test conditions ("G *p*2" specifies two-tail test, "<  $p_2$ " specifies one-tail test where sample 1 is smaller than sample 2, " $> p_2$ " specifies one-tail test where sample 1 is greater than sample 2.) *x*<sup>1</sup> ................................. data value (*x*<sup>1</sup> > 0 integer) of sample 1 *n*<sup>1</sup> ................................. size (positive integer) of sample 1
- *x*<sup>2</sup> ................................. data value (*x*<sup>2</sup> > 0 integer) of sample 2
- *n*<sup>2</sup> ................................. size (positive integer) of sample 2
- Save Res ..................... list for storage of calculation results (None or List 1 to 20)
- Execute ....................... executes a calculation or draws a graph

After setting all the parameters, align the cursor with [Execute] and then press one of the function keys shown below to perform the calculation or draw the graph.

- $\mathsf{[FI]}$  (CALC) ... Performs the calculation.
- [F6] (DRAW) ... Draws the graph.

Calculation Result Output Example

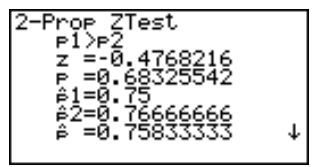

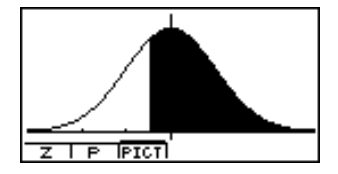

I

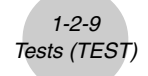

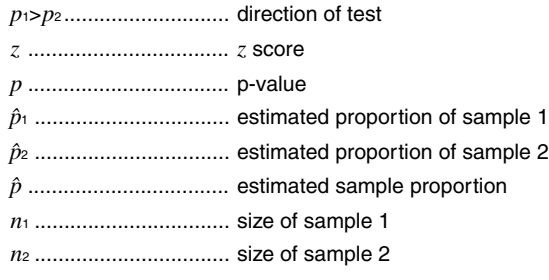

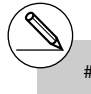

# [Save Res] does not save the  $p_1$  condition in line 2.

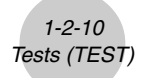

#### k *t* **Tests**

#### u *t* **Test Common Functions**

You can use the following graph analysis functions after drawing a graph.

•  $\boxed{F1}$ (T) ... Displays *t* score.

Pressing 1(T) displays the *t* score at the bottom of the display, and displays the pointer at the corresponding location in the graph (unless the location is off the graph screen).

Two points are displayed in the case of a two-tail test. Use  $\bigcirc$  and  $\bigcirc$  to move the pointer.

Press ESC to clear the *t* score.

 $\cdot$   $\boxed{F2}$ (P) ... Displays p-value.

Pressing  $\boxed{F2}$  (P) displays the p-value at the bottom of the display without displaying the pointer. Press ESC to clear the p-value.

# The following V-Window settings are used for drawing the graph. *Xmin* = –3.2, *Xmax* = 3.2, *Xscale* = 1, *Ymin* = –0.1, *Ymax* = 0.45, *Yscale* = 0.1

# Executing an analysis function automatically stores the *t* and p values in alpha variables T and P, respectively.

20010101

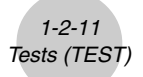

#### u**1-Sample** *t* **Test**

This test uses the hypothesis test for a single unknown population mean when the population standard deviation is unknown. The **1-Sample** *t* **Test** is applied to *t*-distribution.

> $t = \frac{\bar{x} - \mu_0}{x\sigma_{n-1}}$ *n*

 $\bar{x}$  : mean of sample

 $\mu_0$  : assumed population mean

*x*σ*n*-1 : sample standard deviation

*n* : size of sample

Perform the following key operations from the statistical data list.

3(TEST)  $(2)(T)$  $\Box$ (1-Smpl)

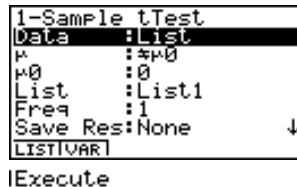

The following shows the meaning of each item in the case of list data specification.

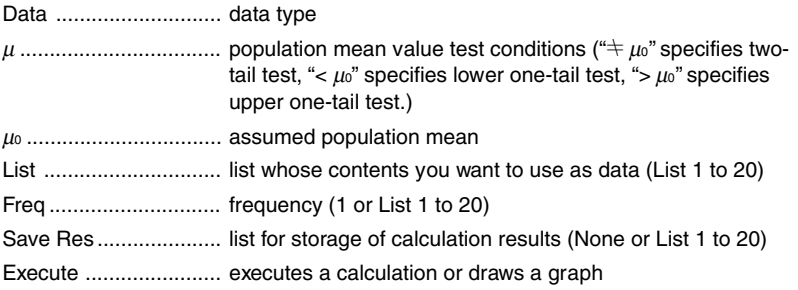

The following shows the meaning of parameter data specification items that are different from list data specification.

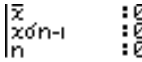

o .................................. mean of sample *x*σ*n*-1 ............................. sample standard deviation (*x*σ*<sup>n</sup>*-1 > 0) *n* .................................. size of sample (positive integer)

After setting all the parameters, align the cursor with [Execute] and then press one of the function keys shown below to perform the calculation or draw the graph.

- $[FI]$  (CALC) ... Performs the calculation.
- F6 (DRAW) ... Draws the graph.

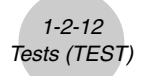

Calculation Result Output Example

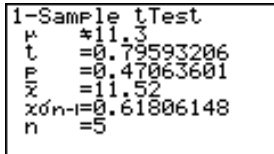

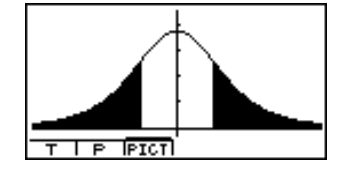

- µ G 11.3 ...................... direction of test *t* ................................... *t* score *p* .................................. p-value o .................................. mean of sample *x*σ*n*-1 ............................. sample standard deviation
- *n* .................................. size of sample

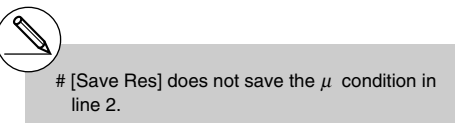

1-2-13 Tests (TEST)

#### u**2-Sample** *t* **Test**

**2-Sample** *t* **Test** compares the population means when the population standard deviations are unknown. The **2-Sample** *t* **Test** is applied to *t*-distribution.

The following applies when pooling is in effect.

$$
t = \frac{\bar{x}_1 - \bar{x}_2}{\sqrt{x_p \sigma_{n-1}^2 \left(\frac{1}{n_1} + \frac{1}{n_2}\right)}}
$$
  

$$
x_p \sigma_{n-1} = \sqrt{\frac{(n_1 - 1)x_1 \sigma_{n-1}^2 + (n_2 - 1)x_2 \sigma_{n-1}^2}{n_1 + n_2 - 2}}
$$
  
*df* =  $n_1 + n_2 - 2$ 

 $\bar{x}_1$ : mean of sample 1  $\bar{x}_2$ : mean of sample 2 *x*1σ*n*-1 : standard deviation of sample 1 *x*2σ*n*-1 : standard deviation of sample 2 *n*<sup>1</sup> : size of sample 1 *n*<sup>2</sup> : size of sample 2 *xp*σ*n*-1 : pooled sample standard deviation *df* : degrees of freedom

The following applies when pooling is not in effect.

$$
t = \frac{\bar{x}_1 - \bar{x}_2}{\sqrt{\frac{x_1 \sigma_{n-1}^2}{n_1} + \frac{x_2 \sigma_{n-1}^2}{n_2}}}
$$

$$
df = \frac{1}{\frac{C^2}{n_1 - 1} + \frac{(1 - C)^2}{n_2 - 1}}
$$

$$
C = \frac{\frac{x_1 \sigma_{n-1}^2}{n_1}}{\sqrt{\frac{x_1 \sigma_{n-1}^2}{n_1} + \frac{x_2 \sigma_{n-1}^2}{n_2}}}
$$

 $\bar{x}_1$ : mean of sample 1  $\bar{x}_2$ : mean of sample 2 *x*1σ*n*-1 : standard deviation of sample 1 *x*2σ*n*-1 : standard deviation of sample 2 *n*<sup>1</sup> : size of sample 1 *n*<sup>2</sup> : size of sample 2 *df* : degrees of freedom

Perform the following key operations from the statistical data list.

3(TEST)  $(2)(T)$  $[2]$ (2-Smpl)

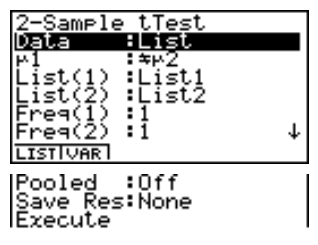

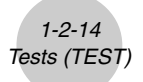

The following shows the meaning of each item in the case of list data specification.

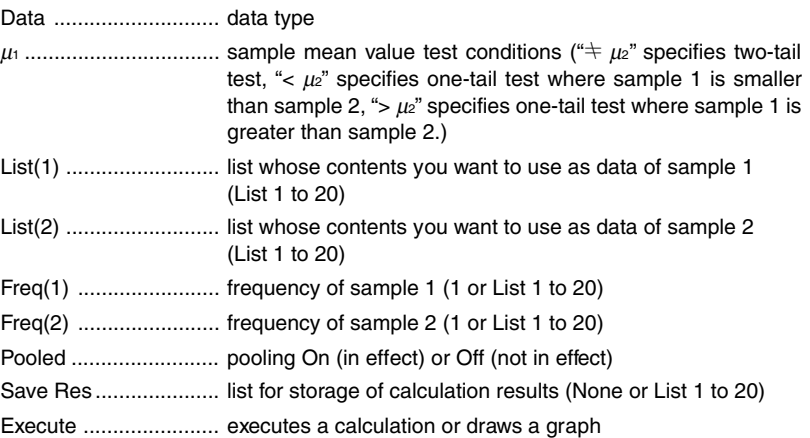

The following shows the meaning of parameter data specification items that are different from list data specification.

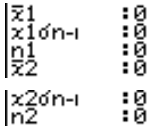

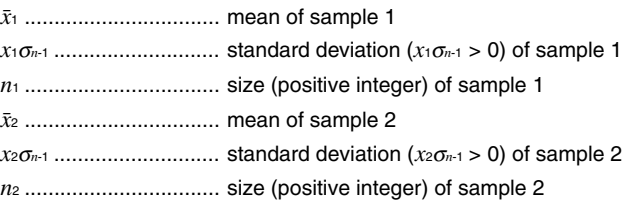

After setting all the parameters, align the cursor with [Execute] and then press one of the function keys shown below to perform the calculation or draw the graph.

- $\boxed{F1}$  (CALC) ... Performs the calculation.
- $F6$  (DRAW) ... Draws the graph.

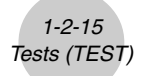

Calculation Result Output Example

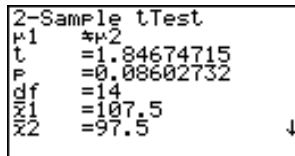

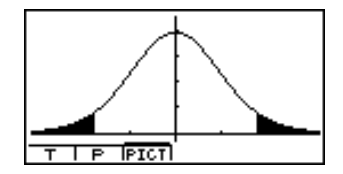

µ1Gµ<sup>2</sup> ........................... direction of test *t* ................................... *t* score *p* .................................. p-value *df* ................................. degrees of freedom o<sup>1</sup> ................................. mean of sample 1 o<sup>2</sup> ................................. mean of sample 2

*x*1σ*n*-1 ............................ standard deviation of sample 1

- *x*2σ*n*-1 ............................ standard deviation of sample 2
- *xp*σ*n*-1 ............................ pooled sample standard deviation (Displayed only when Pooled: On setting.)
- *n*<sup>1</sup> ................................. size of sample 1 *n*<sup>2</sup> ................................. size of sample 2

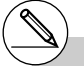

# [Save Res] does not save the  $\mu_1$  condition in line 2.

#### u**LinearReg** *t* **Test**

**LinearReg** *t* **Test** treats paired-variable data sets as  $(x, y)$  pairs, and uses the method of least squares to determine the most appropriate *a*, *b* coefficients of the data for the regression formula  $y = a + bx$ . It also determines the correlation coefficient and *t* value, and calculates the extent of the relationship between *x* and *y*.

$$
b = \frac{\sum_{i=1}^{n} (x - \bar{x})(y - \bar{y})}{\sum_{i=1}^{n} (x - \bar{x})^2}
$$
  $a = \bar{y} - b\bar{x}$   $t = r\sqrt{\frac{n-2}{1-r^2}}$   $\begin{array}{l} a : \text{intercept} \\ b : \text{slope of the line} \\ n : \text{size of sample (n \ge 3)} \\ r : \text{correlation coefficient} \\ r^2 : \text{coefficient of determination} \end{array}$ 

Perform the following key operations from the statistical data list.

3(TEST)  $(2)(T)$  $\boxed{3}$ (LinReg)

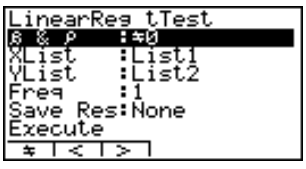

The following shows the meaning of each item in the case of list data specification.

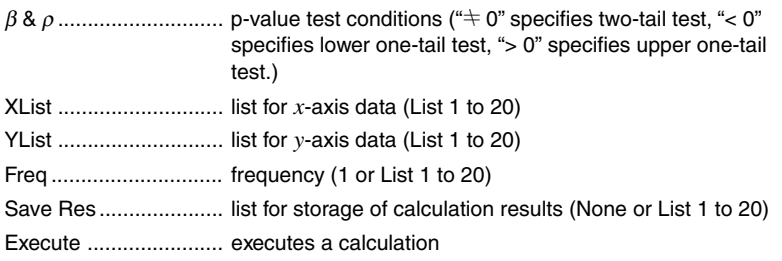

After setting all the parameters, align the cursor with [Execute] and then press the function key shown below to perform the calculation.

•  $[FI]$  (CALC) ... Performs the calculation.

# You cannot draw a graph for LinearReg *t* Test.

Calculation Result Output Example

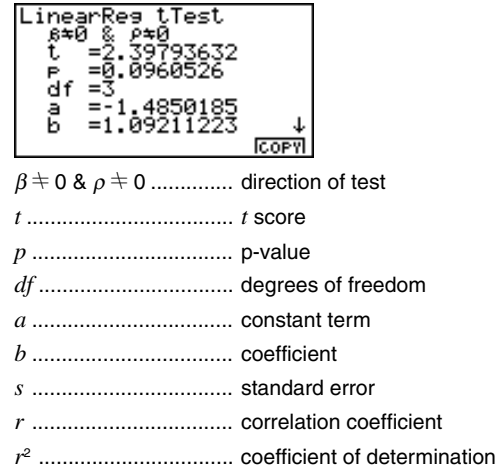

Pressing F6 (COPY) while a calculation result is on the display copies the regression formula to the graph formula editor.

1-2-17 Tests (TEST)

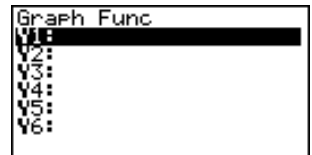

When there is a list specified for the [Resid List] item on the SET UP screen, regression formula residual data is automatically saved to the specified list after the calculation is finished.

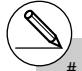

# [Save Res] does not save the  $\beta$  &  $\rho$ conditions in line 2.

# When the list specified by [Save Res] is the same list specified by the [Resid List] item on the SET UP screen, only [Resid List] data is saved in the list.

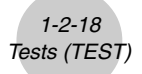

#### $\blacksquare$   $\chi^2$  Test

χ**2 Test** sets up a number of independent groups and tests hypothesis related to the proportion of the sample included in each group. The  $\chi^2$  Test is applied to dichotomous variables (variable with two possible values, such as yes/no).

Expected counts

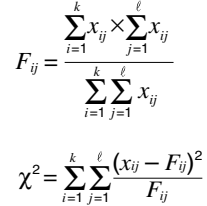

Perform the following key operations from the statistical data list.

3(TEST)  $\mathbf{D}(\chi^2)$ 

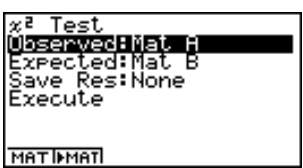

Next, specify the matrix that contains the data. The following shows the meaning of the above item.

Observed .................... name of matrix (A to Z) that contains observed counts (all cells positive integers)

- Expected ..................... name of matrix (A to Z) that is for saving expected frequency
- Save Res ..................... list for storage of calculation results (None or List 1 to 20)
- Execute ....................... executes a calculation or draws a graph

# The matrix must be at least two lines by two columns. An error occurs if the matrix has only one line or one column.

# Pressing  $E2$  (►MAT) while setting<br>parameters enters the MATRIX edi<br>you can use to edit and view the co<br>matrices. parameters enters the MATRIX editor, which you can use to edit and view the contents of matrices.

20011101

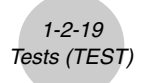

After setting all the parameters, align the cursor with [Execute] and then press one of the function keys shown below to perform the calculation or draw the graph.

- $\mathsf{[FI]}$  (CALC) ... Performs the calculation.
- [F6] (DRAW) ... Draws the graph.

Calculation Result Output Example

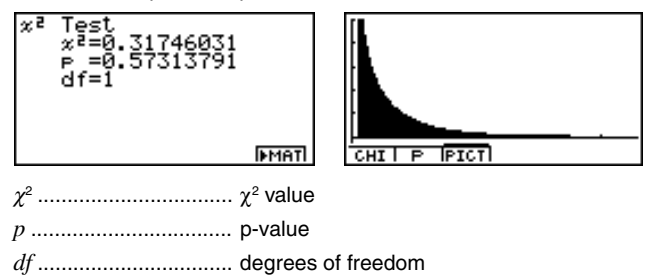

You can use the following graph analysis functions after drawing a graph.

•  $\boxed{F1}$ (CHI) ... Displays  $\chi^2$  value.

Pressing  $\boxed{F1}$  (CHI) displays the  $\chi^2$  value at the bottom of the display, and displays the pointer at the corresponding location in the graph (unless the location is off the graph screen).

Press [sc] to clear the  $\chi^2$  value.

•  $F2(P)$  ... Displays p-value.

Pressing  $\boxed{F2}$  (P) displays the p-value at the bottom of the display without displaying the pointer. Press  $\overline{\text{ESC}}$  to clear the p-value.

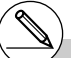

- # Pressing [F6] (▶MAT) while a calculation result is displayed enters the MATRIX editor, which you can use to edit and view the contents of matrices.
- # The following V-Window settings are used for drawing the graph. *Xmin* = 0, *Xmax* = 11.5, *Xscale* = 2,

*Ymin* = –0.1, *Ymax* = 0.5, *Yscale* = 0.1

# Executing an analysis function automatically stores the  $\chi^2$  and p values in alpha variables C and P, respectively.

20010101

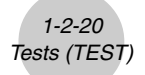

#### k **2-Sample** *F* **Test**

**2-Sample** *F* **Test** tests the hypothesis for the ratio of sample variances. The *F* Test is applied to the *F* distribution.

$$
F=\frac{x_1\sigma_{n-1}^2}{x_2\sigma_{n-1}^2}
$$

Perform the following key operations from the statistical data list.

3(TEST)  $\boxed{4}$  $(F)$ 

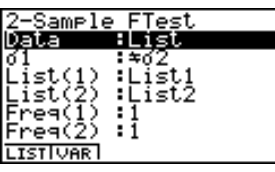

|Save Res:None<br>|Execute

The following is the meaning of each item in the case of list data specification.

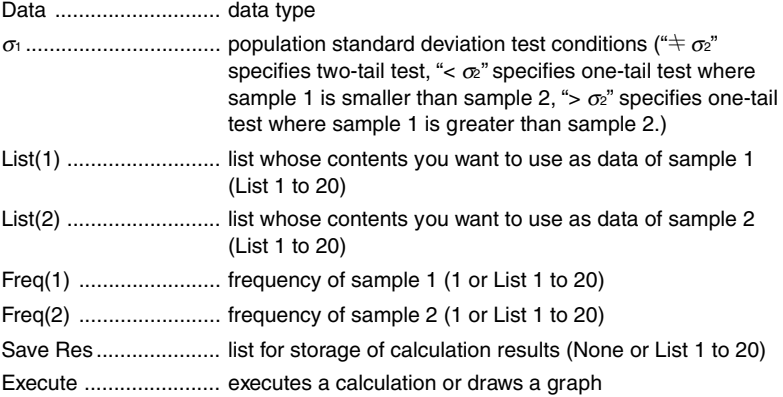

The following shows the meaning of parameter data specification items that are different from list data specification.

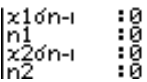

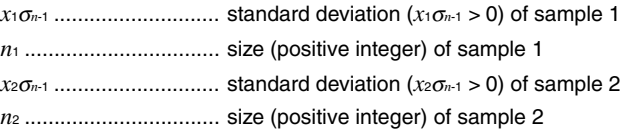

20010101 20011101

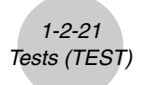

After setting all the parameters, align the cursor with [Execute] and then press one of the function keys shown below to perform the calculation or draw the graph.

- $F1$  (CALC) ... Performs the calculation.
- [F6] (DRAW) ... Draws the graph.

Calculation Result Output Example

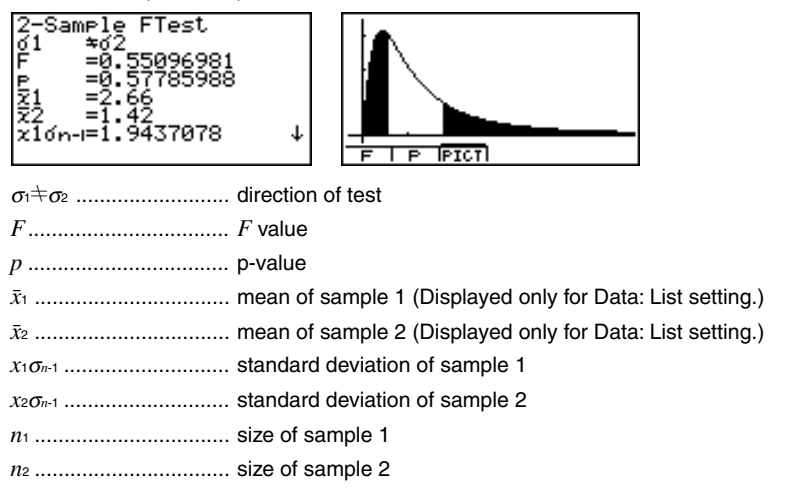

You can use the following graph analysis functions after drawing a graph.

 $\bullet$   $\mathsf{[F1]}$  (F) ... Displays *F* value.

Pressing **F1** (F) displays the F value at the bottom of the display, and displays the pointer at the corresponding location in the graph (unless the location is off the graph screen).

Two points are displayed in the case of a two-tail test. Use  $\bigcirc$  and  $\bigcirc$  to move the pointer.

Press  $\mathsf{ESC}$  to clear the  $F$  value.

 $\cdot$   $\overline{F2}$  (P) ... Displays p-value.

Pressing  $\boxed{F2}$  (P) displays the p-value at the bottom of the display without displaying the pointer. Press  $\overline{\text{ESC}}$  to clear the p-value.

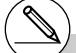

- # [Save Res] does not save the  $\sigma_1$  condition in line 2.
- # V-Window settings are automatically optimized for drawing the graph.

# Executing an analysis function automatically stores the  $F$  and p values in alpha variables F and P, respectively.

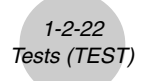

#### k **ANOVA**

**ANOVA** tests the hypothesis that the population means of the samples are equal when there are multiple samples.

**One-Way ANOVA** is used when there is one independent variable and one dependent variable.

**Two-Way ANOVA** is used when there are two independent variables and one dependent variable.

Perform the following key operations from the statistical data list.

3(TEST)  $[5]$ (ANOVA)

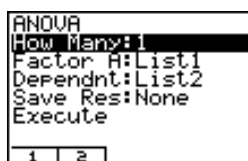

The following is the meaning of each item in the case of list data specification.

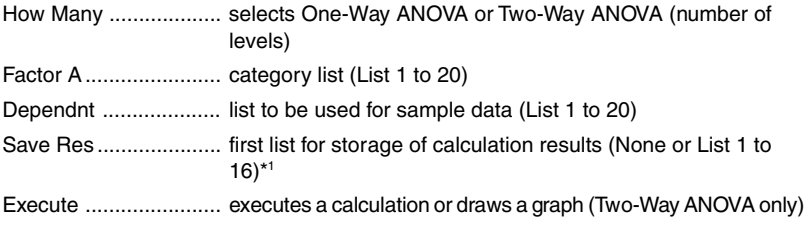

The following item appears in the case of Two-Way ANOVA only.

Factor B ....................... category list (List 1 to 20)

After setting all the parameters, align the cursor with [Execute] and then press one of the function keys shown below to perform the calculation or draw the graph.

- $F1$  (CALC) ... Performs the calculation.
- [F6] (DRAW) ... Draws the graph (Two-Way ANOVA only).

Calculation results are displayed in table form, just as they appear in science books.

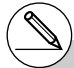

\*1 [Save Res] saves each vertical column of the table into its own list. The leftmost column is saved in the specified list, and each subsequent column to the right is saved in

the next sequentially numbered list. Up to five lists can be used for storing columns. You can specify an first list number in the range of 1 to 16.

1-2-23 Tests (TEST)

Calculation Result Output Example

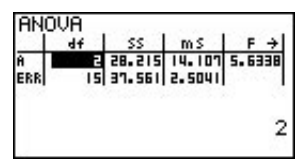

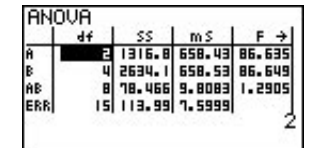

One-Way ANOVA

Line 1 (A) .................... Factor A *df* value, *SS* value, *MS* value, *F* value, p-value Line 2 (ERR) ............... Error *df* value, *SS* value, *MS* value Two-Way ANOVA Line 1 (A) .................... Factor A *df* value, *SS* value, *MS* value, *F* value, p-value Line 2 (B) .................... Factor B *df* value, *SS* value, *MS* value, *F* value, p-value Line 3 (AB) .................. Factor A × Factor B *df* value, *SS* value, *MS* value, *F* value, p-value \*Line 3 does not appear when there is only one observation in each cell. Line 4 (ERR) ............... Error *df* value, *SS* value, *MS* value *F*.................................. *F* value *p* .................................. p-value *df* ................................. degrees of freedom *SS* ................................ sum of squares *MS*............................... mean squares

With Two-Way ANOVA, you can draw Interaction Plot graphs. The number of graphs depends on Factor B, while the number of X-axis data depends on the Factor A. The Y-axis is the average value of each category.

You can use the following graph analysis function after drawing a graph.

•  $[FI]$  (TRACE) ... Trace function

Pressing  $\bigcirc$  or  $\bigcirc$  moves the pointer on the graph in the corresponding direction. When there are multiple graphs, you can move between graphs by pressing  $\textcircled{\tiny{\textcircled{\small{a}}}}$  and  $\textcircled{\tiny{\textcircled{\small{b}}}}$ .

Press **EX** to clear the pointer from the display.

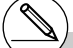

# Graphing is available with Two-Way ANOVA only. V-Window settings are performed automatically, regardless of SET UP screen settings.

# Using the TRACE function automatically stores the number of conditions to alpha variable A and the mean value to variable M, respectively.

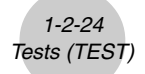

#### **ANOVA (Two-Way)**

#### u**Description**

The nearby table shows measurement results for a metal product produced by a heat treatment process based on two treatment levels: time (A) and temperature (B). The experiments were repeated twice each under identical conditions.

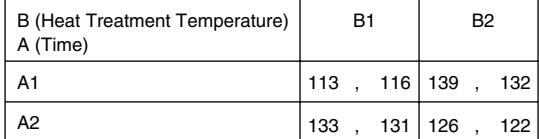

Perform analysis of variance on the following null hypothesis, using a significance level of 5%.

Ho : No change in strength due to time

Ho : No change in strength due to heat treatment temperature

H<sub>o</sub>: No change in strength due to interaction of time and heat treatment temperature

#### u**Solution**

Use two-way ANOVA to test the above hypothesis. Input the above data as shown below.

> List1={1,1,1,1,2,2,2,2} List2={1,1,2,2,1,1,2,2} List3={113,116,139,132,133,131,126,122}

Define List 3 (the data for each group) as Dependent. Define List 1 and List 2 (the factor numbers for each data item in List 3) as Factor A and Factor B respectively. Executing the test produces the following results.

- Time differential (A) level of significance  $P = 0.2458019517$ The level of significance ( $p = 0.2458019517$ ) is greater than the significance level (0.05), so the hypothesis is not rejected.
- Temperature differential (B) level of significance  $P = 0.04222398836$ The level of significance ( $p = 0.04222398836$ ) is less than the significance level (0.05), so the hypothesis is rejected.
- Interaction  $(A \times B)$  level of significance P = 2.78169946e-3 The level of significance ( $p = 2.78169946e-3$ ) is less than the significance level (0.05), so the hypothesis is rejected.

The above test indicates that the time differential is not significant, the temperature differential is significant, and interaction is highly significant.

1-2-25 Tests (TEST)

#### $\bullet$ **Input Example**

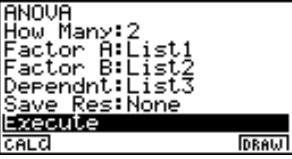

#### u**Results**

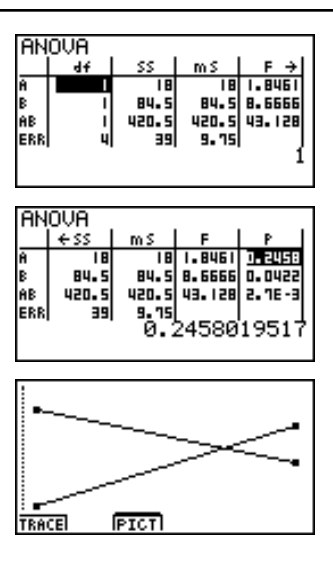

20010101 Download from Www.Somanuals.com. All Manuals Search And Download. \[∴<br>∤

## **1-3 Confidence Interval (INTR)**

A confidence interval is a range (interval) that includes a statistical value, usually the population mean.

A confidence interval that is too broad makes it difficult to get an idea of where the population value (true value) is located. A narrow confidence interval, on the other hand, limits the population value and makes it difficult to obtain reliable results. The most commonly used confidence levels are 95% and 99%. Raising the confidence level broadens the confidence interval, while lowering the confidence level narrows the confidence level, but it also increases the chance of accidently overlooking the population value. With a 95% confidence interval, for example, the population value is not included within the resulting intervals 5% of the time.

When you plan to conduct a survey and then *t* test and *Z* test the data, you must also consider the sample size, confidence interval width, and confidence level. The confidence level changes in accordance with the application.

**1-Sample** *Z* **Interval** calculates the confidence interval for an unknown population mean when the population standard deviation is known.

**2-Sample** *Z* **Interval** calculates the confidence interval for the difference between two population means when the population standard deviations of two samples are known.

**1-Prop** *Z* **Interval** calculates the confidence interval for an unknown proportion of successes.

**2-Prop** *Z* **Interval** calculates the confidence interval for the difference between the propotion of successes in two populations.

**1-Sample** *t* **Interval** calculates the confidence interval for an unknown population mean when the population standard deviation is unknown.

**2-Sample** *t* **Interval** calculates the confidence interval for the difference between two population means when both population standard deviations are unknown.

On the initial STAT Mode screen, press  $\overline{F4}$  (INTR) to display the confidence interval menu, which contains the following items.

•  $F4$ (INTR) $T$  $(Z)$  ... *Z* intervals (p. 1-3-3)  $[2]$ (T) ... *t* intervals (p. 1-3-8)

# There is no graphing for confidence interval functions.

#### u**General Confidence Interval Precautions**

Inputting a value in the range of  $0 \leq C$ -Level < 1 for the C-Level setting sets you value you input. Inputting a value in the range of  $1 \leq C$ -Level < 100 sets a value equivalent to your input divided by 100.

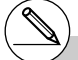

# Inputting a value of 100 or greater, or a negative value causes an error (Ma ERROR).

#### 1-3-3 Confidence Interval (INTR)

#### ■ *Z* Interval

#### u**1-Sample** *Z* **Interval**

**1-Sample** *Z* **Interval** calculates the confidence interval for an unknown population mean when the population standard deviation is known.

The following is the confidence interval.

$$
Left = \bar{x} - Z\left(\frac{\alpha}{2}\right)\frac{\sigma}{\sqrt{n}}
$$

$$
Right = \bar{x} + Z\left(\frac{\alpha}{2}\right)\frac{\sigma}{\sqrt{n}}
$$

However,  $\alpha$  is the level of significance. The value 100 (1 –  $\alpha$ ) % is the confidence level. When the confidence level is 95%, for example, inputting 0.95 produces  $1 - 0.95 = 0.05 = \alpha$ .

Perform the following key operations from the statistical data list.

4(INTR)  $\Pi(Z)$  $\Box$ (1-Smpl)

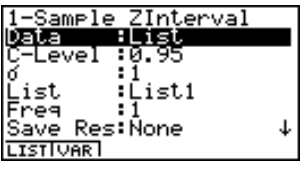

#### **IExecute**

 $\frac{\overline{x}}{n}$ 

ះឳ

The following shows the meaning of each item in the case of list data specification.

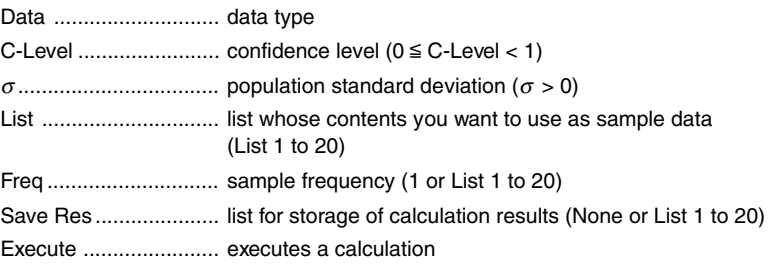

The following shows the meaning of parameter data specification items that are different from list data specification.

o .................................. mean of sample *n* .................................. size of sample (positive integer)

Download from Www.Somanuals.com. All Manuals Search And Download.

L

After setting all the parameters, align the cursor with [Execute] and then press the function key shown below to perform the calculation.

• F1(CALC) ... Performs the calculation.

Calculation Result Output Example

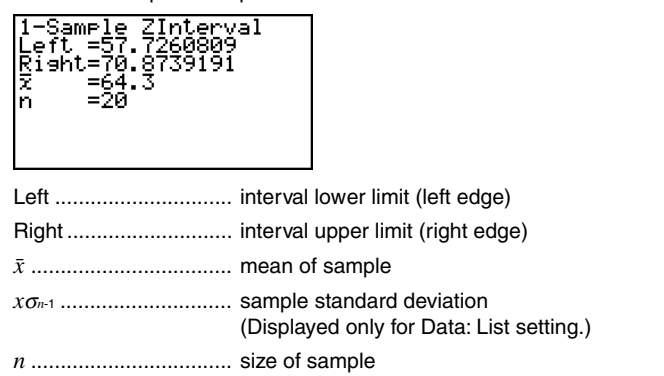

#### u **2-Sample** *Z* **Interval**

**2-Sample** *Z* **Interval** calculates the confidence interval for the difference between two population means when the population standard deviations of two samples are known. The following is the confidence interval. The value 100  $(1 - \alpha)$  % is the confidence level.

| $Left = (\bar{x}_1 - \bar{x}_2) - Z\left(\frac{\alpha}{2}\right) \sqrt{\frac{\sigma_1^2}{n_1} + \frac{\sigma_2^2}{n_2}}$  | $\bar{x}_1 : \text{ mean of sample 1}$             |
|----------------------------------------------------------------------------------------------------|----------------------------------------------------|
| $Right = (\bar{x}_1 - \bar{x}_2) + Z\left(\frac{\alpha}{2}\right) \sqrt{\frac{\sigma_1^2}{n_1} + \frac{\sigma_2^2}{n_2}}$ | $\bar{x}_2 : \text{ mean of sample 2}$             |
| $Right = (\bar{x}_1 - \bar{x}_2) + Z\left(\frac{\alpha}{2}\right) \sqrt{\frac{\sigma_1^2}{n_1} + \frac{\sigma_2^2}{n_2}}$ | $\sigma_2 : \text{ population standard deviation}$ |
| $of \text{ sample 2}$                                                                                                    |                                                    |

Perform the following key operations from the statistical data list.

4(INTR)  $\Box(Z)$  $[2]$ (2-Smpl)

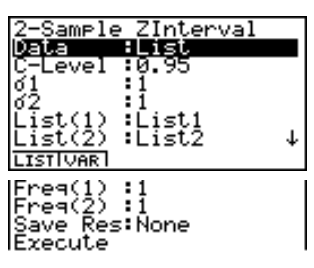

*n*<sup>1</sup> : size of sample 1 *n*<sup>2</sup> : size of sample 2 The following shows the meaning of each item in the case of list data specification.

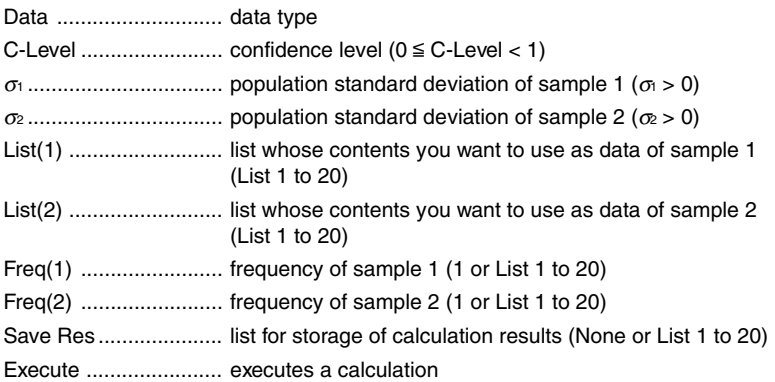

The following shows the meaning of parameter data specification items that are different from list data specification.

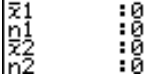

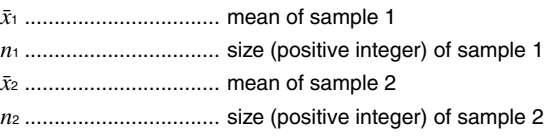

After setting all the parameters, align the cursor with [Execute] and then press the function key shown below to perform the calculation.

•  $[FI]$  (CALC) ... Performs the calculation.

Calculation Result Output Example

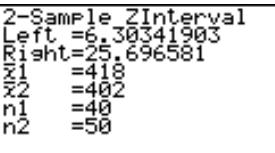

20010101 20011101Left .............................. interval lower limit (left edge) Right ............................ interval upper limit (right edge) o<sup>1</sup> ................................. mean of sample 1 o<sup>2</sup> ................................. mean of sample 2 *x*1σ*n*-1 ............................ standard deviation of sample 1 (Displayed only for Data: List setting.) *x*2σ*n*-1 ............................ standard deviation of sample 2 (Displayed only for Data: List setting.) *n*<sup>1</sup> ................................. size of sample 1 *n*<sup>2</sup> ................................. size of sample 2 Download from Www.Somanuals.com. All Manuals Search And Download.

#### u**1-Prop** *Z* **Interval**

**1-Prop** *Z* **Interval** uses the number of data to calculate the confidence interval for an unknown proportion of successes.

The following is the confidence interval. The value 100 (1 –  $\alpha$ ) % is the confidence level.

 $Left = \frac{x}{n} - Z \left( \frac{\alpha}{2} \right)$  $Right = \frac{x}{n} + Z\left(\frac{\alpha}{2}\right) \sqrt{\frac{1}{n} \left(\frac{x}{n}\right) \left(1 - \frac{x}{n}\right)}$ *x*  $\frac{x}{n}$  –  $Z\left(\frac{\alpha}{2}\right)\sqrt{\frac{1}{n}\left(\frac{x}{n}\left(1-\frac{x}{n}\right)\right)}$ 

*n* : size of sample *x* : data

Perform the following key operations from the statistical data list.

4(INTR)  $\Pi(Z)$  $\boxed{3}$  $(1-Prop)$ 

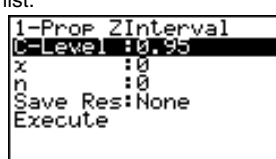

Data is specified using parameter specification. The following shows the meaning of each item.

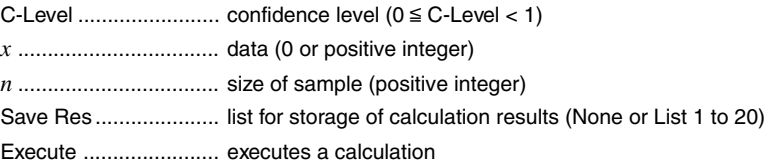

After setting all the parameters, align the cursor with [Execute] and then press the function key shown below to perform the calculation.

•  $\mathsf{[F1]}$  (CALC) ... Performs the calculation.

Calculation Result Output Example

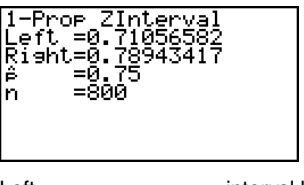

Left .............................. interval lower limit (left edge) Right ............................ interval upper limit (right edge) *ˆp* .................................. estimated sample proportion *n* .................................. size of sample

#### ● 2-Prop *Z* Interval

**2-Prop** *Z* **Interval** uses the number of data items to calculate the confidence interval for the defference between the proportion of successes in two populations.

The following is the confidence interval. The value 100 (1 –  $\alpha$ ) % is the confidence level.

$$
Left = \frac{x_1}{n_1} - \frac{x_2}{n_2} - Z\left(\frac{\alpha}{2}\right) \sqrt{\frac{\frac{x_1}{n_1}\left(1 - \frac{x_1}{n_1}\right)}{n_1} + \frac{\frac{x_2}{n_2}\left(1 - \frac{x_2}{n_2}\right)}{n_2}}
$$

$$
Right = \frac{x_1}{n_1} - \frac{x_2}{n_2} + Z\left(\frac{\alpha}{2}\right) \sqrt{\frac{\frac{x_1}{n_1}\left(1 - \frac{x_1}{n_1}\right)}{n_1} + \frac{\frac{x_2}{n_2}\left(1 - \frac{x_2}{n_2}\right)}{n_2}}
$$

 $n_1$ ,  $n_2$  : size of sample *x*1, *x*<sup>2</sup> : data

Perform the following key operations from the statistical data list.

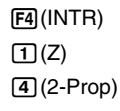

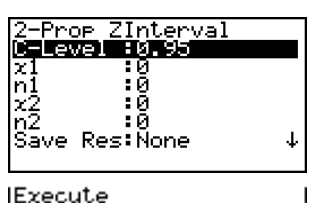

Data is specified using parameter specification. The following shows the meaning of each item.

C-Level ........................ confidence level (0 < C-Level < 1) *x*<sup>1</sup> ................................. data value (*x*<sup>1</sup> > 0) of sample 1 *n*<sup>1</sup> ................................. size (positive integer) of sample 1 *x*<sup>2</sup> ................................. data value (*x*<sup>2</sup> > 0) of sample 2 *n*<sup>2</sup> ................................. size (positive integer) of sample 2 Save Res ..................... list for storage of calculation results (None or List 1 to 20) Execute ........................... executes a calculation

After setting all the parameters, align the cursor with [Execute] and then press the function key shown below to perform the calculation.

•  $\mathsf{[FI]}$  (CALC) ... Performs the calculation.

Calculation Result Output Example

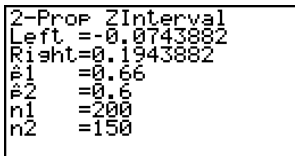

1-3-8 Confidence Interval (INTR)

Left .............................. interval lower limit (left edge) Right ............................ interval upper limit (right edge) *ˆp*<sup>1</sup> ................................. estimated sample propotion for sample 1 *ˆp*<sup>2</sup> ................................. estimated sample propotion for sample 2 *n*<sup>1</sup> ................................. size of sample 1 *n*<sup>2</sup> ................................. size of sample 2

#### k *t* **Interval**

#### u **1-Sample** *t* **Interval**

**1-Sample** *t* **Interval** calculates the confidence interval for an unknown population mean when the population standard deviation is unknown.

The following is the confidence interval. The value 100 (1 –  $\alpha$ ) % is the confidence level.

$$
Left = \bar{x} - t_{n-1} \left(\frac{\alpha}{2}\right) \frac{x\sigma_{n-1}}{\sqrt{n}}
$$

$$
Right = \bar{x} + t_{n-1} \left(\frac{\alpha}{2}\right) \frac{x\sigma_{n-1}}{\sqrt{n}}
$$

Perform the following key operations from the statistical data list.

4(INTR)  $\sqrt{2}$  $\sqrt{T}$  $\Box$ (1-Smpl)

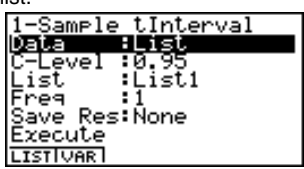

The following shows the meaning of each item in the case of list data specification.

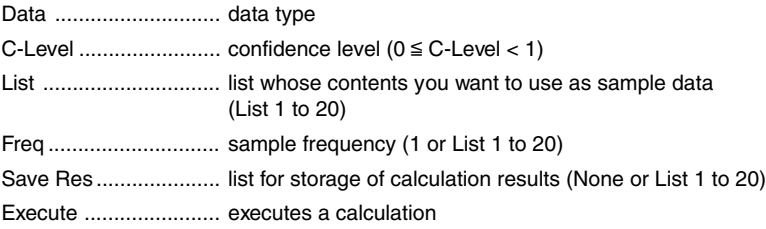

The following shows the meaning of parameter data specification items that are different from list data specification.

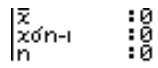

1-3-9 Confidence Interval (INTR)

o .................................. mean of sample *x*σ*n*-1 ............................. sample standard deviation (*x*σ*n*-1 > 0) *n* .................................. size of sample (positive integer)

After setting all the parameters, align the cursor with [Execute] and then press the function key shown below to perform the calculation.

•  $\mathsf{[FI]}(\mathsf{CALC}) \dots \mathsf{Performs}$  the calculation.

Calculation Result Output Example

```
1-Sample tInterval<br>Left =60.9628946<br>Risht=71.6371054<br>X<br>Xon-L=9.4
```
Left .............................. interval lower limit (left edge) Right ............................ interval upper limit (right edge) o .................................. mean of sample *x*σ*n*-1 ............................. sample standard deviation *n* .................................. size of sample

#### u **2-Sample** *t* **Interval**

**2-Sample** *t* **Interval** calculates the confidence interval for the difference between two population means when both population standard deviations are unknown. The *t* interval is applied to *t* distribution.

The following confidence interval applies when pooling is in effect. The value 100 (1 –  $\alpha$ ) % is the confidence level.

$$
Left = (\bar{x}_1 - \bar{x}_2) - t_{n_1 + n_2 - 2} \left(\frac{\alpha}{2}\right) \sqrt{x_p \sigma_{n-1}^2 \left(\frac{1}{n_1} + \frac{1}{n_2}\right)}
$$
  
\n
$$
Right = (\bar{x}_1 - \bar{x}_2) + t_{n_1 + n_2 - 2} \left(\frac{\alpha}{2}\right) \sqrt{x_p \sigma_{n-1}^2 \left(\frac{1}{n_1} + \frac{1}{n_2}\right)}
$$
  
\n
$$
(n_1 - 1) \sqrt{x_p} - t_{n_1 + n_2 - 2} \left(\frac{\alpha}{2}\right) \sqrt{x_p \sigma_{n-1}^2 \left(\frac{1}{n_1} + \frac{1}{n_2}\right)}
$$

$$
x_p \sigma_{n-1} = \sqrt{\frac{(n_1-1)x_1\sigma_{n-1}^2 + (n_2-1)x_2\sigma_{n-1}^2}{n_1 + n_2 - 2}}
$$

1-3-10 Confidence Interval (INTR)

The following confidence interval applies when pooling is not in effect. The value 100 (1 –  $\alpha$ ) % is the confidence level.

$$
Left = (\bar{x}_1 - \bar{x}_2) - t_{df} \left(\frac{\alpha}{2}\right) \sqrt{\frac{\left(\bar{x}_1 \sigma_{n-1}^2 + \frac{x_2 \sigma_{n-1}^2}{n_2}\right)}{n_1 + \frac{x_2 \sigma_{n-1}^2}{n_2}}}
$$
\n
$$
Right = (\bar{x}_1 - \bar{x}_2) + t_{df} \left(\frac{\alpha}{2}\right) \sqrt{\frac{\left(\bar{x}_1 \sigma_{n-1}^2 + \frac{x_2 \sigma_{n-1}^2}{n_2}\right)}{n_1 + \frac{x_2 \sigma_{n-1}^2}{n_2 - 1}}}
$$
\n
$$
df = \frac{1}{\frac{\sum_{i=1}^{n} (1 - C)^2}{n_1 + \frac{x_2 \sigma_{n-1}^2}{n_2}}}
$$
\n
$$
C = \frac{\frac{x_1 \sigma_{n-1}^2}{n_1 + \frac{x_2 \sigma_{n-1}^2}{n_2}}}{\left(\frac{x_1 \sigma_{n-1}^2 + \frac{x_2 \sigma_{n-1}^2}{n_2}\right)}
$$

Perform the following key operations from the statistical data list.

 $FA$ (INTR)  $\boxed{2}$  $\boxed{7}$  $[2]$ (2-Smpl)

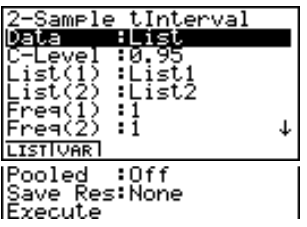

The following shows the meaning of each item in the case of list data specification.

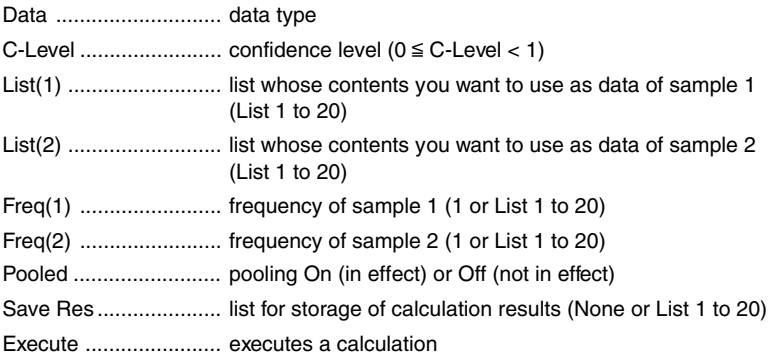

The following shows the meaning of parameter data specification items that are different from list data specification.

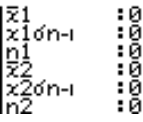

20010101 20011101

1-3-11 Confidence Interval (INTR)

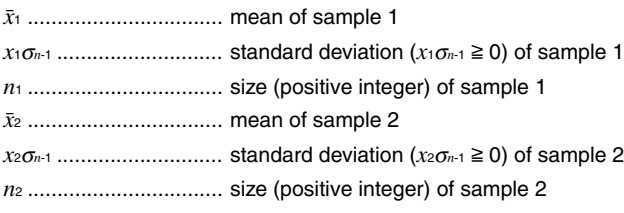

After setting all the parameters, align the cursor with [Execute] and then press the function key shown below to perform the calculation.

•  $\boxed{F1}$  (CALC) ... Performs the calculation.

Calculation Result Output Example

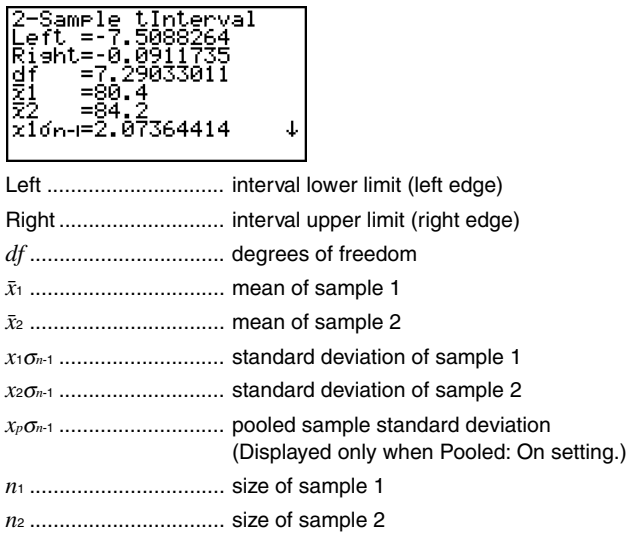

## **1-4 Distribution (DIST)**

There is a variety of different types of distribution, but the most well-known is "normal distribution," which is essential for performing statistical calculations. Normal distribution is a symmetrical distribution centered on the greatest occurrences of mean data (highest frequency), with the frequency decreasing as you move away from the center. Poisson distribution, geometric distribution, and various other distribution shapes are also used, depending on the data type.

Certain trends can be determined once the distribution shape is determined. You can calculate the probability of data taken from a distribution being less than a specific value.

For example, distribution can be used to calculate the yield rate when manufacturing some product. Once a value is established as the criteria, you can calculate normal probability when estimating what percent of the products meet the criteria. Conversely, a success rate target (80% for example) is set up as the hypothesis, and normal distribution is used to estimate the proportion of the products will reach this value.

**Normal probability density** calculates the probability density of normal distribution from a specified *x* value.

**Normal distribution probability** calculates the probability of normal distribution data falling between two specific values.

**Inverse cumulative normal distribution** calculates a value that represents the location within a normal distribution for a specific cumulative probability.

**Student-** *t* **probability density** calculates *t* probability density from a specified *x* value.

**Student-** *t* **distribution probability** calculates the probability of *t* distribution data falling between two specific values.

Like *t* distribution, distribution probability can also be calculated for  $\chi^2$ , F, **Binomial**, **Poisson**, and **Geometric** distributions.

On the initial STAT Mode screen, press **F5** (DIST) to display the distribution menu, which contains the following items.

- $\overline{F5}$ (DIST) $\overline{1}$ (Norm) ... Normal distribution (p. 1-4-3)
	- $[2]$ (T) ... Student-*t* distribution (p. 1-4-7)
	- $\boxed{3}$  ( $\chi^2$ ) ...  $\chi^2$  distribution (p. 1-4-9)
	- $[4]$ (F) ... *F* distribution (p. 1-4-12)

f(Binmal) ... Binomial distribution (p. 1-4-16)

g(Poissn) ... Poisson distribution (p. 1-4-19)

[7] (Geo) ... Geometric distribution (p. 1-4-21)

#### u**Common Distribution Functions**

After drawing a graph, you can use the P-CAL function to calculate an estimated p-value for a particular *x* value.

The following is the general procedure for using the P-CAL function.

- 1. After drawing a graph, press  $[FT]$  (P-CAL) to display the x value input dialog box.
- 2. Input the value you want for  $x$  and then press  $Ex$ **EXE**.
- This causes the *x* and p values to appear at the bottom of the display, and moves the pointer to the corresponding point on the graph.
- 3. Pressing  $\overline{X\beta\beta}$  or a number key at this time causes the x value input dialog box to reappear so you can perform another estimated value calculation if you want.
- 4. After you are finished, press [ESC] to clear the coordinate values and the pointer from the display.

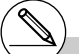

# Executing an analysis function automatically stores the *x* and p values in alpha variables X and P, respectively.

#### **K** Normal Distribution

#### u**Normal Probability Density**

Normal probability density calculates the probability density of nomal distribution from a specified *x* value. Normal probability density is applied to standard normal distribution.

$$
f(x) = \frac{1}{\sqrt{2\pi}\sigma} e^{-\frac{(x-\mu)^2}{2\sigma^2}} \qquad (\sigma > 0)
$$

Perform the following key operations from the statistical data list.

5(DIST)  $\Box$ (Norm)  $\Pi$ (P.D)

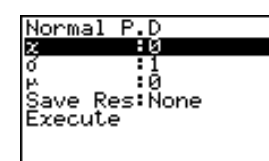

Data is specified using parameter specification. The following shows the meaning of each item.

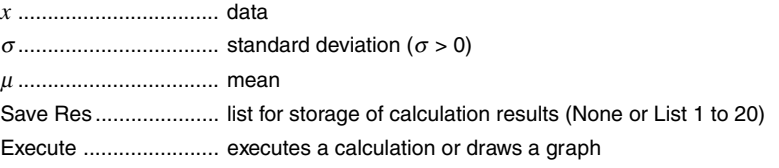

• Specifying  $\sigma = 1$  and  $\mu = 0$  specifies standard normal distribution.

After setting all the parameters, align the cursor with [Execute] and then press one of the function keys shown below to perform the calculation or draw the graph.

- [F1] (CALC) ... Performs the calculation.
- F6 (DRAW) ... Draws the graph.

Calculation Result Output Example

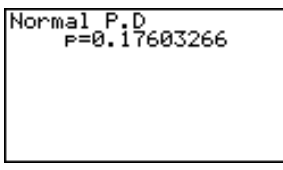

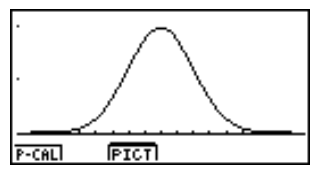

p .................................. normal probability density

V-Window settings for graph drawing are set automatically when the SET UP screen's [Stat Wind] setting is [Auto]. Current V-

Window settings are used for graph drawing when the [Stat Wind] setting is [Manual].

20010101 20011101

#### u**Normal Distribution Probability**

Normal distribution probability calculates the probability of normal distribution data falling between two specific values.

$$
p = \frac{1}{\sqrt{2\pi}\sigma} \int_{a}^{b} e^{-\frac{(x-\mu)^2}{2\sigma^2}} dx
$$
 *a*:lower boundary   
*b*:upper boundary

Perform the following key operations from the statistical data list.

5(DIST) b(Norm)  $[2]$  $(C.D)$ 

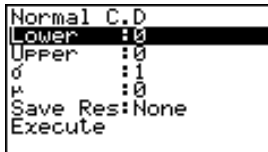

Data is specified using parameter specification. The following shows the meaning of each item.

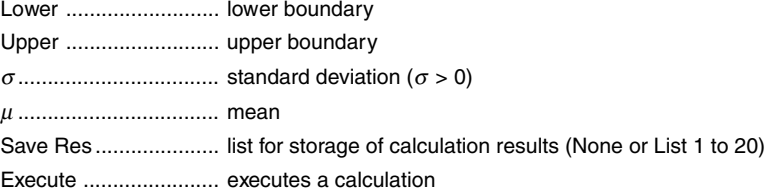

After setting all the parameters, align the cursor with [Execute] and then press the function key shown below to perform the calculation.

•  $\mathsf{[FI]}$  (CALC) ... Performs the calculation.

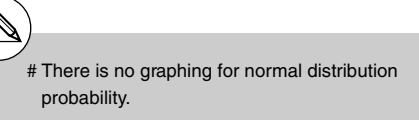

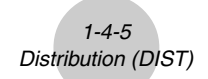

Calculation Result Output Example

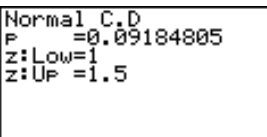

p .................................. normal distribution probability z:Low ........................... z:Low value (converted to standardize *z* score for lower value) z:Up............................. z:Up value (converted to standardize *z* score for upper value)

#### u**Inverse Cumulative Normal Distribution**

Inverse cumulative normal distribution calculates a value that represents the location within a normal distribution for a specific cumulative probability.

 $\int_{a}^{b} f(x)dx = p$   $\int_{a}^{b} f(x)dx = p$ Tail: Left upper boundary of integration interval  $\alpha = ?$ Tail: Right lower boundary of integration interval  $\alpha = 2$ Tail: Central upper and lower boundaries of integration interval  $\alpha = ? \quad \beta = ?$ 

Specify the probability and use this formula to obtain the integration interval.

Perform the following key operations from the statistical data list.

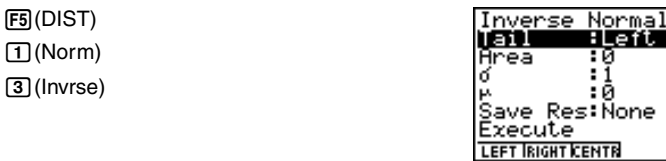

Data is specified using parameter specification. The following shows the meaning of each item.

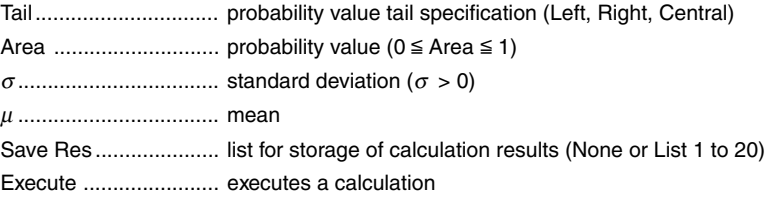

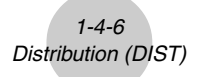

After setting all the parameters, align the cursor with [Execute] and then press the function key shown below to perform the calculation.

•  $\boxed{F1}$  (CALC) ... Performs the calculation.

Calculation Result Output Examples

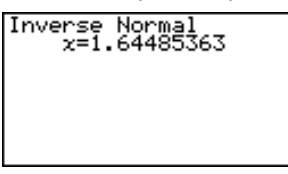

Inverse Normal<br>x:Low=-0.0627067<br>x:Up =0.06270677

*x .......................................* inverse cumulative normal distribution (Tail:Left upper boundary of integration interval)

(Tail:Right lower boundary of integration interval) (Tail:Central upper and lower boundaries of integration interval)

# There is no graphing for inverse cumulative normal distribution.

#### 1-4-7 Distribution (DIST)

#### k **Student-***t* **Distribution**

#### u**Student-***t* **Probability Density**

Student-*t* probability density calculates *t* probability density from a specified *x* value.

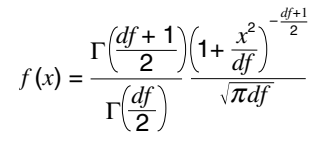

Perform the following key operations from the statistical data list.

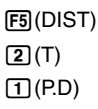

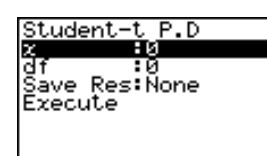

Data is specified using parameter specification. The following shows the meaning of each item.

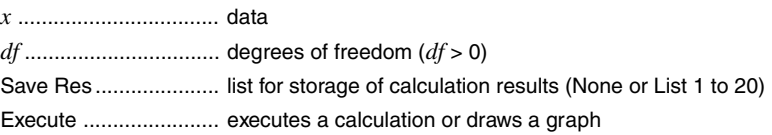

After setting all the parameters, align the cursor with [Execute] and then press one of the function keys shown below to perform the calculation or draw the graph.

- $[FI]$  (CALC) ... Performs the calculation.
- F6 (DRAW) ... Draws the graph.

Calculation Result Output Example

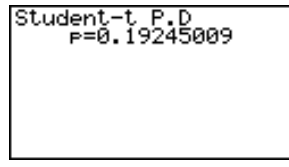

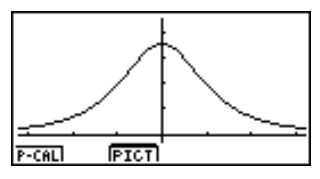

p .................................. Student-*t* probability density

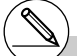

# Current V-Window settings are used for graph drawing when the SET UP screen's [Stat Wind] setting is [Manual]. The V-Window settings below are set automatically when the [Stat Wind] setting is [Auto]. *Xmin* = –3.2, *Xmax* = 3.2, *Xscale* = 1, *Ymin* = –0.1, *Ymax* = 0.45, *Yscale* = 0.1

20010101 20011101

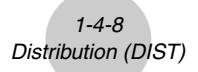

#### u**Student-***t* **Distribution Probability**

Student-*t* distribution probability calculates the probability of *t* distribution data falling between two specific values.

$$
p = \frac{\Gamma\left(\frac{df + 1}{2}\right)}{\Gamma\left(\frac{df}{2}\right)\sqrt{\pi df}} \int_{a}^{b} \left(1 + \frac{x^2}{df}\right)^{-\frac{df + 1}{2}} dx
$$
 a : lower boundary b : upper boundary

Perform the following key operations from the statistical data list.

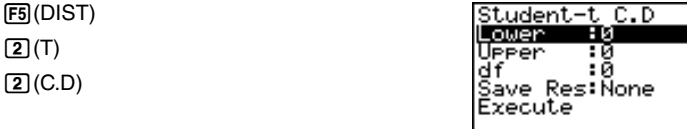

Data is specified using parameter specification. The following shows the meaning of each item.

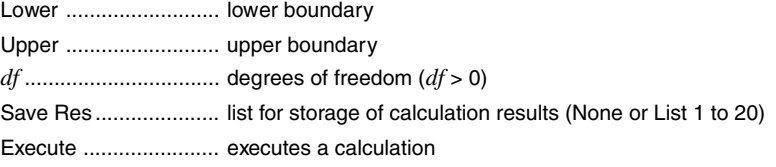

After setting all the parameters, align the cursor with [Execute] and then press the function key shown below to perform the calculation.

•  $F1$  (CALC) ... Performs the calculation.

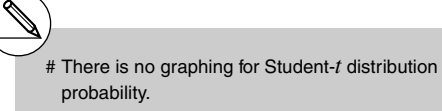

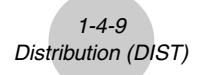

Calculation Result Output Example

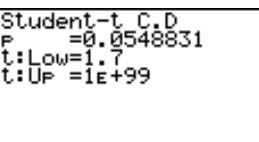

p .................................. Student-*t* distribution probability t:Low ........................... t:Low value (input lower value) t:Up ............................. t:Up value (input upper value)

#### $\blacksquare$   $\chi^2$  Distribution

#### uχ**2 Probability Density**

 $\chi^2$  probability density calculates the probability density function for the  $\chi^2$  distribution at a specified *x* value.

$$
f(x) = \frac{1}{\Gamma(\frac{df}{2})} \left(\frac{1}{2}\right)^{\frac{df}{2}} x^{\frac{df}{2} - 1} e^{-\frac{x}{2}}
$$

Perform the following key operations from the statistical data list.

$$
\begin{array}{c}\n\boxed{F3} \text{(DIST)} \\
\boxed{3} \text{(}\chi^2\text{)} \\
\boxed{1} \text{(P.D)}\n\end{array}
$$

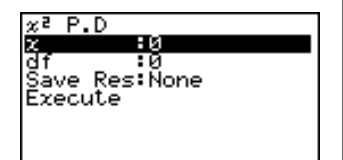

Data is specified using parameter specification. The following shows the meaning of each item.

*x* .................................. data *df* ................................. degrees of freedom (positive integer) Save Res ..................... list for storage of calculation results (None or List 1 to 20) Execute ....................... executes a calculation or draws a graph

After setting all the parameters, align the cursor with [Execute] and then press one of the function keys shown below to perform the calculation or draw the graph.

- $[FI]$  (CALC) ... Performs the calculation.
- F6 (DRAW) ... Draws the graph.

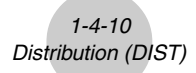

Calculation Result Output Example

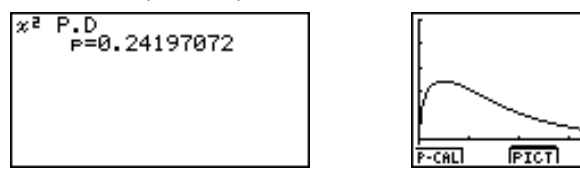

p .................................. χ<sup>2</sup> probability density

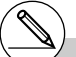

# Current V-Window settings are used for graph drawing when the SET UP screen's [Stat Wind] setting is [Manual]. The V-Window settings below are set automatically

when the [Stat Wind] setting is [Auto]. *Xmin* = 0, *Xmax* = 11.5, *Xscale* = 2, *Ymin* = -0.1, *Ymax* = 0.5, *Yscale* = 0.1

20010101

#### $\bullet \chi^2$  Distribution Probability

 $\chi^2$  distribution probability calculates the probability of  $\chi^2$  distribution data falling between two specific values.

$$
p = \frac{1}{\Gamma\left(\frac{df}{2}\right)} \left(\frac{1}{2}\right)^{\frac{df}{2}} \int_{a}^{b} x^{\frac{df}{2}-1} e^{-\frac{x}{2}} dx
$$
 *a*: lower boundary  
*b*: upper boundary

*b* : upper boundary

Perform the following key operations from the statistical data list.

5(DIST)  $\boxed{3}(\gamma^2)$  $[2]$ (C.D)

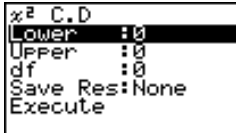

Data is specified using parameter specification. The following shows the meaning of each item.

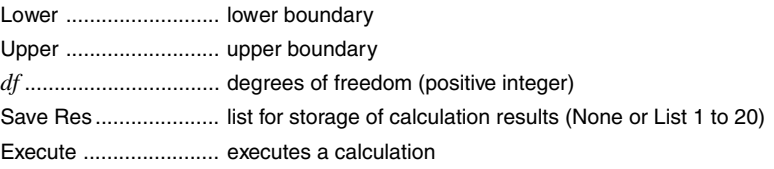

After setting all the parameters, align the cursor with [Execute] and then press the function key shown below to perform the calculation.

•  $\boxed{F1}$  (CALC) ... Performs the calculation.

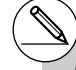

# There is no graphing for  $χ²$  distribution probability.

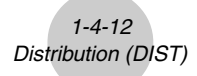

Calculation Result Output Example

$$
x^2
$$
 C.D  
P=0.22884525

p .................................. χ<sup>2</sup> distribution probability

#### k *F* **Distribution**

#### u *F* **Probability Density**

*F* probability density calculates the probability density function for the *F* distribution at a specified *x* value.

$$
f(x) = \frac{\Gamma\left(\frac{n+d}{2}\right)}{\Gamma\left(\frac{n}{2}\right)\Gamma\left(\frac{d}{2}\right)} \left(\frac{n}{d}\right)^{\frac{n}{2}} x^{\frac{n}{2}-1} \left(1 + \frac{nx}{d}\right)^{\frac{n+d}{2}}
$$

Perform the following key operations from the statistical data list.

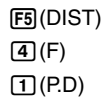

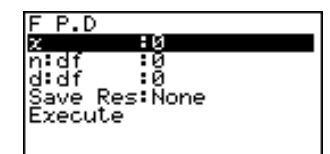

Data is specified using parameter specification. The following shows the meaning of each item.

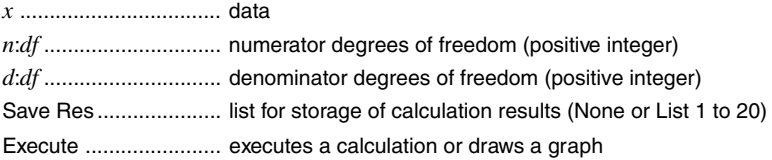

After setting all the parameters, align the cursor with [Execute] and then press one of the function keys shown below to perform the calculation or draw the graph.

- $\mathsf{[FI]}(\mathsf{CALC}) \dots \mathsf{Performs}$  the calculation.
- [F6] (DRAW) ... Draws the graph.

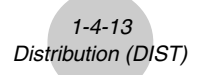

Calculation Result Output Example

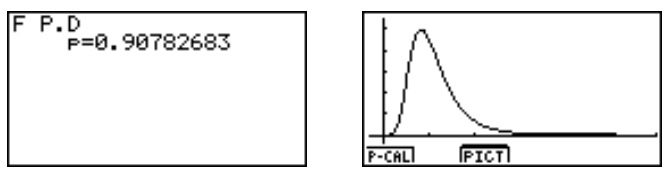

p .................................. *F* probability density

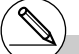

# V-Window settings for graph drawing are set automatically when the SET UP screen's [Stat Wind] setting is [Auto]. Current V-

Window settings are used for graph drawing when the [Stat Wind] setting is [Manual].

#### ● *F* Distribution Probability

*F* distribution probability calculates the probability of *F* distribution data falling between two specific values.

$$
p = \frac{\Gamma\left(\frac{n+d}{2}\right)}{\Gamma\left(\frac{n}{2}\right)\Gamma\left(\frac{d}{2}\right)} \left(\frac{n}{d}\right)^{\frac{n}{2}} \int_{a}^{\frac{n}{2}-1} \left(1 + \frac{nx}{d}\right)^{-\frac{n+d}{2}} dx
$$
\n*a*: lower boundary *b*: upper boundary *b*: upper boundary *b*:

*b* : upper boundary

Perform the following key operations from the statistical data list.

5(DIST)  $\boxed{4}$  $(F)$  $[2]$  $(C.D)$ 

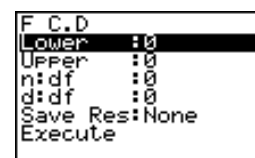

Data is specified using parameter specification. The following shows the meaning of each item.

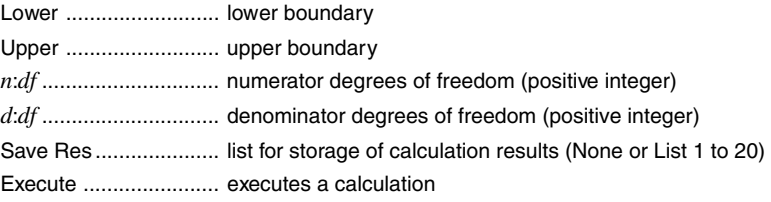

After setting all the parameters, align the cursor with [Execute] and then press the function key shown below to perform the calculation.

•  $[FI]$  (CALC) ... Performs the calculation.

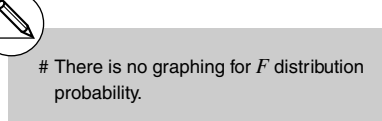

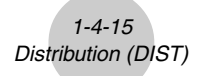

Calculation Result Output Example

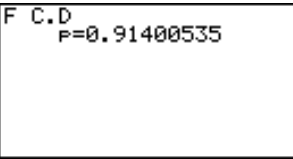

p .................................. *F* distribution probability

#### **E** Binomial Distribution

#### u **Binomial Probability**

Binomial probability calculates a probability at a specified value for the discrete binomial distribution with the specified number of trials and probability of success on each trial.

$$
f(x) = {}_{n}C_x p^{x} (1-p)^{n-x}
$$
  $(x = 0, 1, \dots, n)$   $p$  : success probability  
\n $(0 \le p \le 1)$   
\n $n$  : number of trials

Perform the following key operations from the statistical data list.

5(DIST) f(Binmal)  $\Pi$ (P.D)

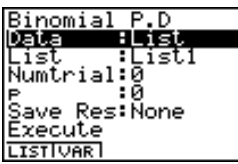

The following shows the meaning of each item when data is specified using list specification.

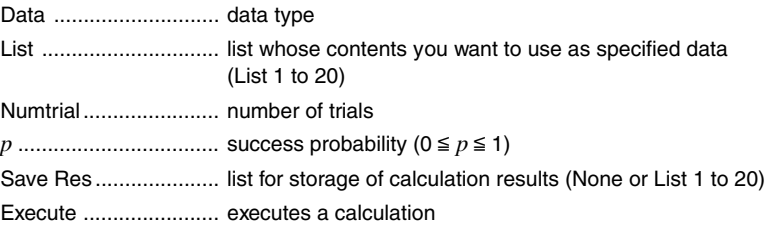

The following shows the meaning of a parameter data specification item that is different from list data specification.

> lx. : 0

 $\mathsf{I}$ 

*x* .................................. integer from 0 to *n*

After setting all the parameters, align the cursor with [Execute] and then press the function key shown below to perform the calculation.

•  $[FI]$  (CALC) ... Performs the calculation.

# There is no graphing for binomial distribution.

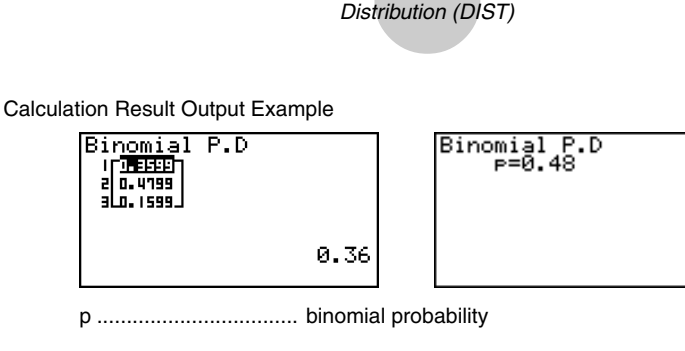

#### *<b>•Binomial Cumulative Density*

Binomial cumulative density calculates a cumulative probability at a specified value for the discrete binomial distribution with the specified number of trials and probability of success on each trial.

1-4-17

Perform the following key operations from the statistical data list.

5(DIST) f(Binmal)  $[2]$  (C.D)

Binomial C.D Data ∃List list Ilisti<br>Numtrial:0 ÷Й .<br>Save Res:Ñone ixecute LISTIVARI

The following shows the meaning of each item when data is specified using list specification.

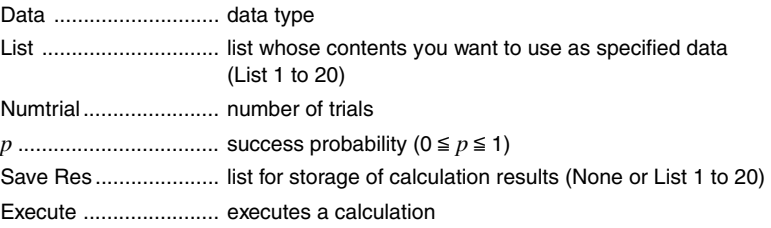

The following shows the meaning of a parameter data specification item that is different from list data specification.

> lx. :0

*x* .................................. integer from 0 to *n*

I

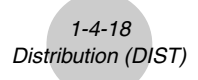

After setting all the parameters, align the cursor with [Execute] and then press the function key shown below to perform the calculation.

• [F1] (CALC) ... Performs the calculation.

Calculation Result Output Example

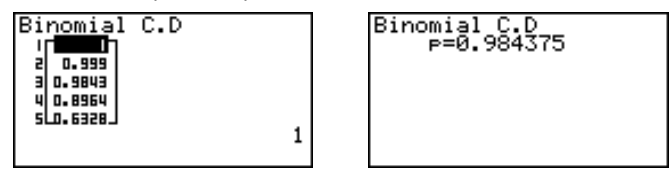

p ......................................... probability of success

#### **Registed Distribution**

#### u**Poisson Probability**

Poisson probability calculates a probability at a specified value for the discrete Poisson distribution with the specified mean.

$$
f(x) = \frac{e^{-\mu}\mu^{x}}{x!}
$$
 (x = 0, 1, 2, ...)  $\mu$  : mean ( $\mu > 0$ )

Perform the following key operations from the statistical data list.

5(DIST) g(Poissn)  $\Pi$ (P.D)

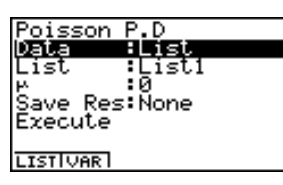

The following shows the meaning of each item when data is specified using list specification.

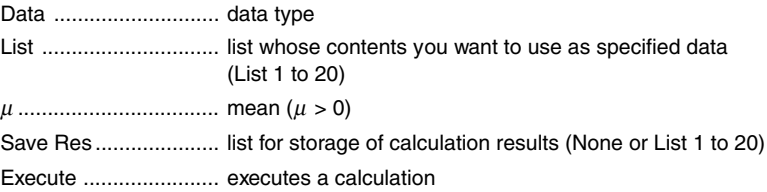

The following shows the meaning of a parameter data specification item that is different from list data specification.

> $\infty$ - 80

 $\overline{1}$ 

*x* .................................. ( *x* > 0)

After setting all the parameters, align the cursor with [Execute] and then press the function key shown below to perform the calculation.

•  $[FI]$  (CALC) ... Performs the calculation.

Calculation Result Output Example

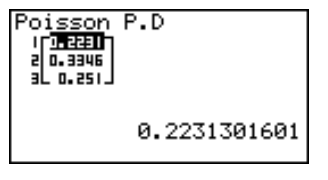

Poisson P.D<br>= 25102143

p .................................. Poisson probability

# There is no graphing for Poisson distribution.

#### **• Poisson Cumulative Density**

Poisson cumulative density calculates a cumulative probability at specified value for the discrete Poisson distribution with the specified mean.

Perform the following key operations from the statistical data list.

5(DIST) g(Poissn)  $[2]$  $(C.D)$ 

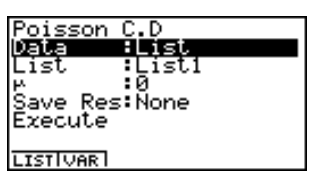

业

 $\mathbf{I}$ 

The following shows the meaning of each item when data is specified using list specification.

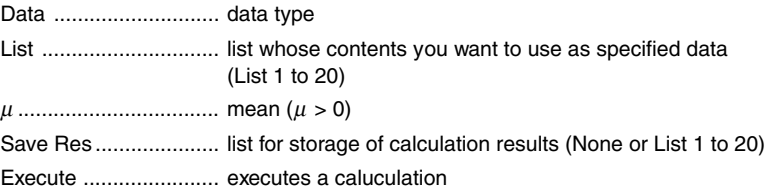

The following shows the meaning of a parameter data specification item that is different from list data specification.

> l ville : и

*x* .................................. ( *x* > 0)

After setting all the parameters, align the cursor with [Execute] and then press the function key shown below to perform the calculation.

•  $[FI]$  (CALC) ... Performs the calculation.

Calculation Result Output Example

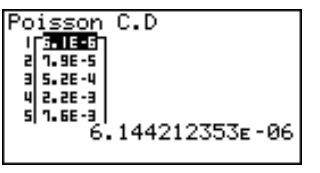

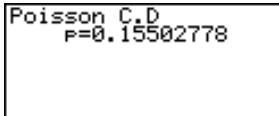

p .................................. Poisson cumulative probability

20010101 20011101

#### **K** Geometric Distribution

#### u**Geometric Probability**

Geometric probability calculates the probability at a specified value, and the number of the trial on which the first success occurs, for the geometric distribution with a specified probability of success.

 $f(x) = p(1-p)^{x-1}$   $(x = 1, 2, 3, ...)$ 

Perform the following key operations from the statistical data list.

5(DIST)  $\boxed{7}$ (Geo)  $\Pi$ (P.D)

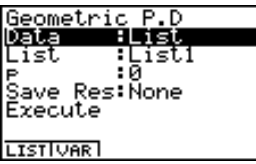

The following shows the meaning of each item when data is specified using list specification.

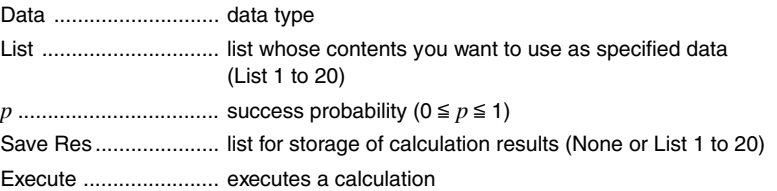

The following shows the meaning of a parameter data specification item that is different from list data specification.

> lx -: Й

 $\mathsf{I}$ 

*x* .................................. positive integer (*x* > 1)

p .................................. geometric probability

Й

After setting all the parameters, align the cursor with [Execute] and then press the function key shown below to perform the calculation.

•[F1] (CALC) ... Performs the calculation.

Calculation Result Output Example

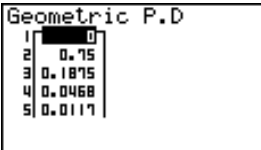

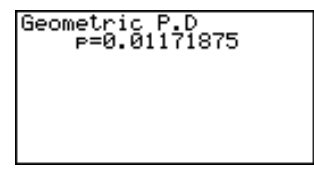

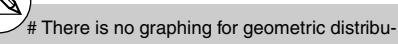

tion.

# Positive integer number is calculated whether list data (Data:List) or *x* value (Data:variable) is specified.

20010101 20011101

#### u**Geometric Cumulative Density**

Geometric cumulative density calculates a cumulative probability at specified value, the number of the trial on which the first success occurs, for the discrete geometric distribution with the specified probability of success.

Perform the following key operations from the statistical data list.

5(DIST)  $\boxed{7}$ (Geo)  $[2]$  $(C.D)$ 

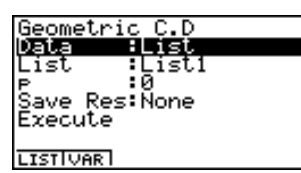

The following shows the meaning of each item when data is specified using list specification.

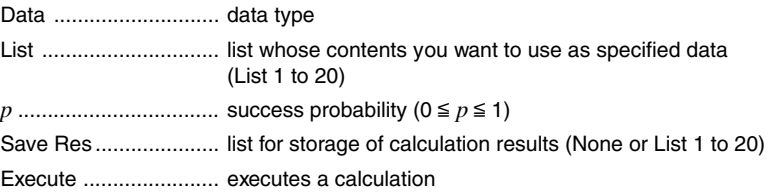

The following shows the meaning of a parameter data specification item that is different from list data specification.

> lx. ٠ø.

 $\mathsf{I}$ 

*x* .................................. positive integer (*x* > 1)

After setting all the parameters, align the cursor with [Execute] and then press the function key shown below to perform the calculation.

•  $\mathsf{[FI]}$  (CALC) ... Performs the calculation.

Calculation Result Output Example

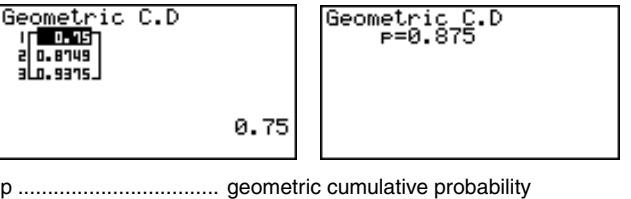

# Positive integer number is calculated whether list data (Data:List) or *x* value (Data:variable) is specified.

Free Manuals Download Website [http://myh66.com](http://myh66.com/) [http://usermanuals.us](http://usermanuals.us/) [http://www.somanuals.com](http://www.somanuals.com/) [http://www.4manuals.cc](http://www.4manuals.cc/) [http://www.manual-lib.com](http://www.manual-lib.com/) [http://www.404manual.com](http://www.404manual.com/) [http://www.luxmanual.com](http://www.luxmanual.com/) [http://aubethermostatmanual.com](http://aubethermostatmanual.com/) Golf course search by state [http://golfingnear.com](http://www.golfingnear.com/)

Email search by domain

[http://emailbydomain.com](http://emailbydomain.com/) Auto manuals search

[http://auto.somanuals.com](http://auto.somanuals.com/) TV manuals search

[http://tv.somanuals.com](http://tv.somanuals.com/)